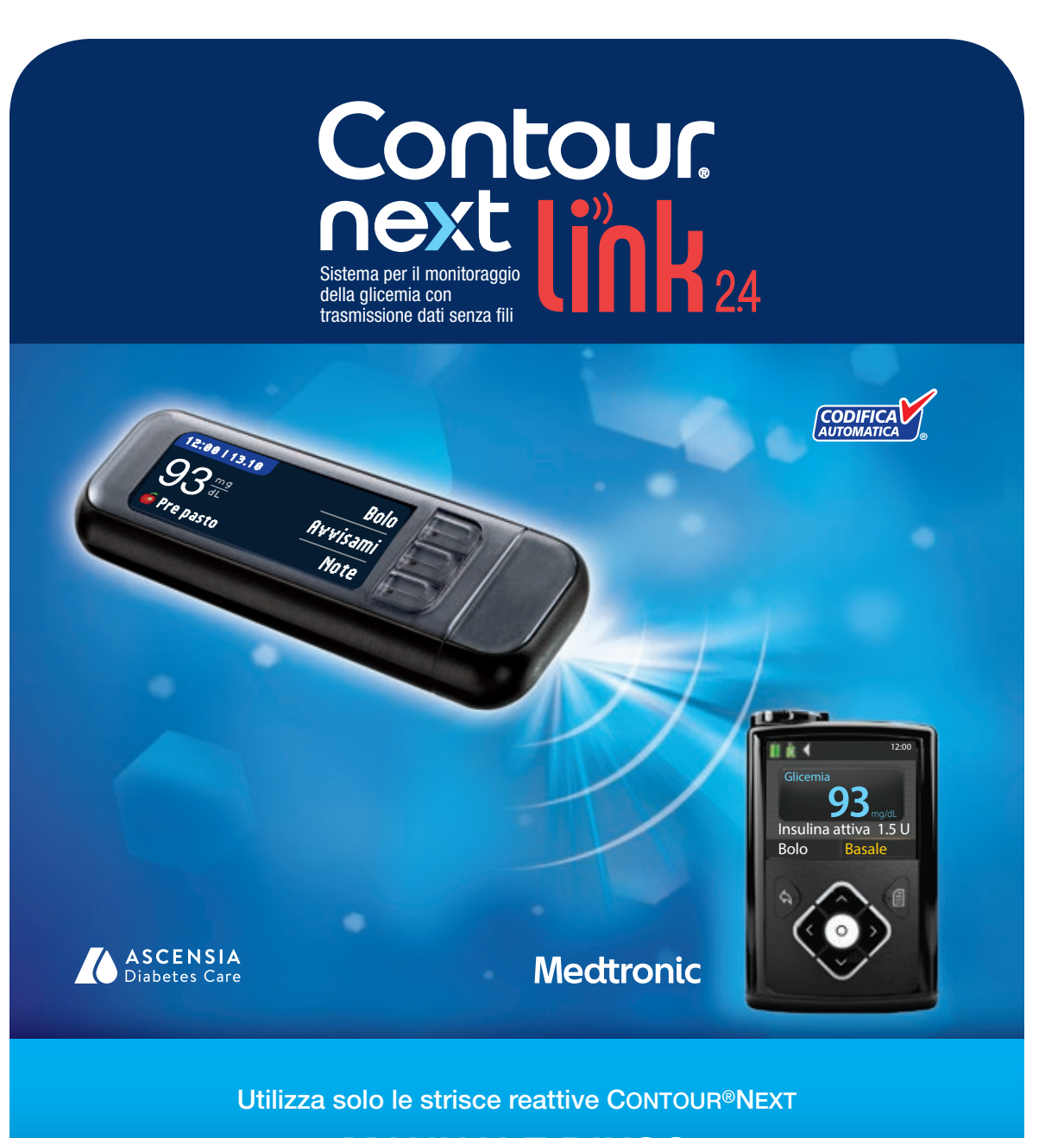

⊕

# MANUALE D'USO

90004288\_CntrNxtLnk2\_4\_UG\_IT.indd 1 8/6/19 7:14 AM

⊕

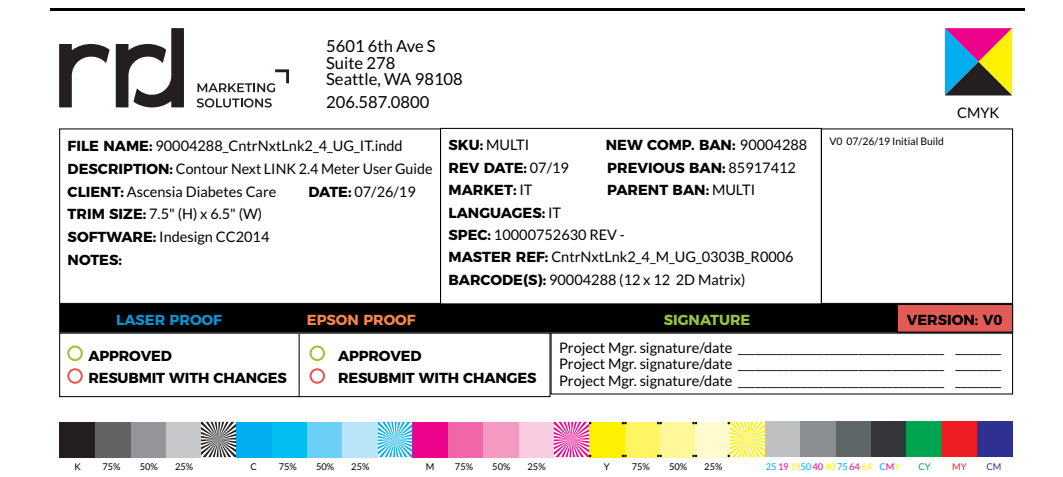

### USO PREVISTO

Il sistema wireless (senza fili) per il monitoraggio della glicemia Contour®Next LINK 2.4 (strumento, strisce reattive e soluzione di controllo) è indicato per consentire alle persone diabetiche il monitoraggio delle concentrazioni di glucosio nel sangue intero capillare fresco prelevato da polpastrello o da palmo della mano. Esclusivamente per uso diagnostico *in vitro*. L'utilità clinica di questo dispositivo risiede nella possibilità di utilizzarlo come aiuto per monitorare l'efficacia di un programma di controllo del diabete.

Il sistema wireless per il monitoraggio della glicemia Contour Next LINK 2.4 è indicato per trasmettere i risultati della glicemia e inviare un bolo remoto ai dispositivi Medtronic, nonché facilitare il trasferimento di informazioni al software di gestione della terapia CareLink® tramite comunicazione in radiofrequenza.

Il sistema wireless per il monitoraggio della glicemia CONTOUR NEXT LINK 2.4 non è idoneo per la diagnosi o lo screening del diabete mellito né è destinato all'utilizzo neonatale.

### INFORMAZIONI RELATIVE ALLA SICUREZZA

### $\sqrt{N}$  awertenze

### Patologie gravi

⊕

- Il test della glicemia capillare (su sangue prelevato da polpastrello o da un sito alternativo) potrebbe non essere clinicamente adatto a persone con flusso sanguigno periferico ridotto. Stato di shock, grave ipotensione, iperglicemia iperosmolare, chetoacidosi diabetica e grave disidratazione sono alcuni esempi di condizioni cliniche che potrebbero impattare negativamente sulla misurazione del glucosio nel sangue periferico.1-3
- Tenere lontano dalla portata dei bambini. Questo kit contiene componenti di piccole dimensioni che potrebbero accidentalmente essere inghiottiti e provocare soffocamento.

### Consultare il proprio medico o diabetologo

- Prima di impostare nello strumento qualsiasi intervallo prestabilito o avvisi di glicemia alta o bassa.
- Prima di modificare la terapia farmacologica in base ai risultati del test.
- Se il risultato della glicemia è inferiore a 50 mg/dL, rivolgersi immediatamente al proprio medico o diabetologo.
- Se il risultato della glicemia è superiore a 250 mg/dL, lavare e asciugare bene le mani e ripetere il test con una nuova striscia. Se si ottiene un risultato simile, rivolgersi immediatamente al proprio medico o diabetologo.
- Per sapere se i siti alternativi di prelievo (AST, Alternative Site Testing) sono adatti al proprio caso.

### Potenziale rischio biologico

- Lavare sempre le mani con acqua e sapone e asciugarle accuratamente prima e dopo l'esecuzione del test, l'uso dello strumento, del dispositivo di prelievo o delle strisce reattive.
- Il dispositivo di prelievo e le lancette sono destinati all'uso da parte di un singolo paziente. Non utilizzarli in comune con altre persone, nemmeno con un familiare. Non devono essere utilizzati da più di una persona.4,5
- Tutti i sistemi per il monitoraggio della glicemia sono considerati a rischio biologico e possono potenzialmente trasmettere malattie infettive, anche dopo essere stati puliti. Per le istruzioni sulla pulizia, consultare Pulizia dello strumento a pagina 62.
- Il dispositivo di prelievo fornito nel kit è destinato all'uso da parte di un singolo paziente. Non deve essere utilizzato su più di una persona in quanto potrebbe comportare il rischio di infezioni.

Contour

- $\chi(\chi)$  Usare una nuova lancetta ad ogni test, poiché non è più sterile dopo l'uso.
- Smaltire sempre adeguatamente le strisce reattive e le lancette. Tutti i prodotti che entrano in contatto con il sangue umano devono essere trattati come oggetti potenzialmente in grado di trasmettere malattie infettive.

### **ATTENZIONE**

 $\bigcirc$ 

- **Ti** Prima di eseguire un test, consultare il manuale d'uso di CONTOUR NEXT LINK 2.4, il foglietto illustrativo del dispositivo di prelievo, la guida per l'utente del dispositivo Medtronic e tutto il materiale informativo disponibile nel kit dello strumento. Attenersi scrupolosamente a tutte le istruzioni per l'utilizzo e la manutenzione, onde evitare di ottenere risultati imprecisi.
- Esaminare il prodotto per rilevare eventuali parti mancanti, danneggiate o rotte. Se la confezione nuova contiene un flacone di strisce reattive aperto, non usare tali strisce. Per richiedere le parti di ricambio, contattare il Servizio Clienti. I recapiti del Servizio Clienti sono riportati sul retro della copertina.
- Lo strumento Contour®Next LINK 2.4 funziona solo con le strisce reattive Contour®Next e le soluzioni di controllo CONTOUR®NEXT.
- Conservare sempre le strisce reattive CONTOUR NEXT nel loro flacone originale. Chiudere bene il flacone subito dopo aver prelevato una striscia reattiva. Il flacone è studiato per mantenere asciutte le strisce reattive. Evitare di esporre lo strumento e le strisce reattive a umidità eccessiva, calore, basse temperature, polvere o sporcizia. L'esposizione all'umidità dell'ambiente, dovuta alla confezione lasciata aperta o all'uso di un flacone diverso dall'originale, può danneggiare le strisce reattive. Ciò potrebbe determinare risultati imprecisi. Non utilizzare strisce reattive danneggiate o usate.
- Controllare la data di scadenza delle strisce reattive e della soluzione di controllo. Non usare le strisce reattive o la soluzione di controllo dopo la data di scadenza indicata sull'etichetta del flacone e della confezione. Ciò potrebbe determinare risultati imprecisi. Non usare la soluzione di controllo se sono trascorsi 6 mesi dalla prima volta che è stato aperto il flacone. Sarà utile indicare sull'etichetta della soluzione di controllo la data di smaltimento a 6 mesi dall'apertura.
- Se il risultato del test di controllo non rientra nell'intervallo, contattare il Servizio Clienti. I recapiti del Servizio Clienti sono riportati sul retro della copertina. Non usare lo strumento per eseguire il test della glicemia fino a quando non verrà risolto il problema.
- Lo strumento è stato studiato per fornire risultati accurati a una temperatura compresa tra 5° e 45°C. Se la temperatura non rientra in questo intervallo, non eseguire il test. Ogni volta che lo strumento viene spostato da un ambiente a un altro con diversa temperatura, prima di eseguire un test della glicemia attendere 20 minuti, affinché si adatti alla nuova temperatura.
- Non eseguire un test della glicemia quando lo strumento CONTOUR NEXT LINK 2.4 è collegato a un computer.
- Utilizzare solo cavi o caricabatterie da parete approvati dal fabbricante, o un caricabatterie a 5 V con marchio CE.
- Lo strumento CONTOUR NEXT LINK 2.4 è stato preimpostato e bloccato per visualizzare i risultati in mg/dL (milligrammi di glucosio per decilitro di sangue).
	- ❖ I risultati visualizzati in mg/dL non avranno mai una virgola decimale;
	- \* I risultati visualizzati in mmol/L avranno sempre una virgola decimale.<br> **Esempio:**  $93^{\frac{mg}{dt}}$  oppure  $5,2^{\frac{mmol}{t}}$
	- Esempio:  $93^{\frac{mg}{dt}}$  oppure
	- ❖ Controllare lo schermo dello strumento per assicurarsi che i risultati siano visualizzati correttamente. Se non lo sono, contattare il Servizio Clienti; i recapiti del Servizio Clienti sono riportati sul retro della copertina.
- Il sistema wireless per il monitoraggio della glicemia CONTOUR®NEXT LINK 2.4 ha un intervallo di misurazione da 20 mg/dL a 600 mg/dL.
	- ❖ Per risultati inferiori a 20 mg/dL o superiori a 600 mg/dL:
- ii iii **immediatamente al proprio medico o diabetologo**" e lo strumento emetterà due segnali o se il risultato della glicemia è inferiore a 20 mg/dL, viene visualizzata la schermata "**Rivolgersi**  acustici. Rivolgersi immediatamente al proprio medico o diabetologo.

♠

- o se il risultato della glicemia è superiore a 600 mg/dL, la schermata successiva invita a ripetere il test. Lo strumento emetterà due segnali acustici. Se i risultati sono ancora superiori a 600 mg/dL, viene visualizzata la schermata "**Rivolgersi immediatamente al proprio medico o diabetologo.**"
- Le porte USB in alcuni computer e gli hub USB autoalimentati possono surriscaldarsi. È disponibile un cavo di prolunga USB. Per eseguire immediatamente il test dopo aver scollegato lo strumento dal computer, è necessario utilizzare il cavo USB per proteggere lo strumento dall'esposizione al calore generato dal computer.

ATTENZIONE: lo strumento Contour®Next LINK 2.4 funziona solo con le strisce reattive Contour®Next e le soluzioni di controllo Contour®Next.

### Batteria ricaricabile

Lo strumento CONTOUR NEXT LINK 2.4 ha una batteria ricaricabile. Prima di usare lo strumento è necessario caricare la batteria; non si può eseguire un test della glicemia mentre la batteria è in carica.

### Caricare lo strumento usando un caricabatterie da parete o un computer.

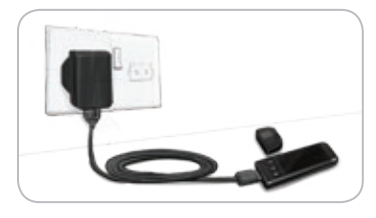

- Rimuovere il cappuccio USB.
- Inserire il connettore USB dello strumento nel caricabatterie da parete\* o utilizzare il cavo di prolunga USB.
- Lo strumento è completamente carico quando la spia dell'apertura per l'inserimento della striscia reattiva cessa di lampeggiare e si spegne.

\* Il caricabatterie non è incluso nel kit dello strumento. E' possibile richiedere il caricabatterie da parete contattando il Servizio Clienti.

ATTENZIONE: non eseguire un test della glicemia se lo strumento è collegato a un dispositivo esterno, ad esempio, un computer.

#### NOTA: lo strumento è a carica rapida. Dopo un minuto di carica, è possibile scollegare lo strumento ed eseguire un test della glicemia.

Per comodità è disponibile in dotazione un cavo di prolunga USB.

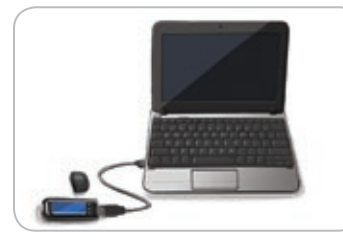

### **OPPURE**

- Rimuovere il cappuccio USB.
- Inserire il connettore USB dello strumento nel computer o utilizzare il cavo di prolunga USB.
- Assicurarsi che il computer sia acceso e che non si trovi nelle modalità di sospensione, ibernazione o risparmio energetico.

ATTENZIONE: le porte USB in alcuni computer e gli hub USB autoalimentati possono surriscaldarsi. Per eseguire immediatamente il test dopo aver scollegato lo strumento dal computer, è necessario utilizzare il cavo USB per proteggere lo strumento dall'esposizione al calore generato dal computer.

### Indice

 $\bigcirc$ 

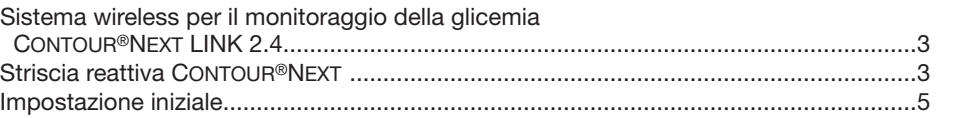

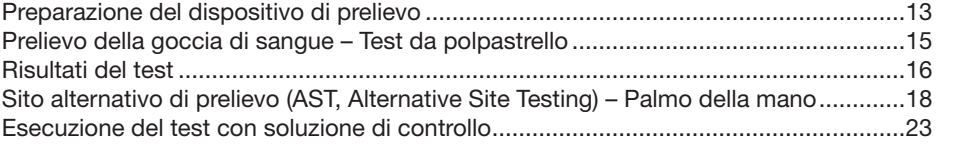

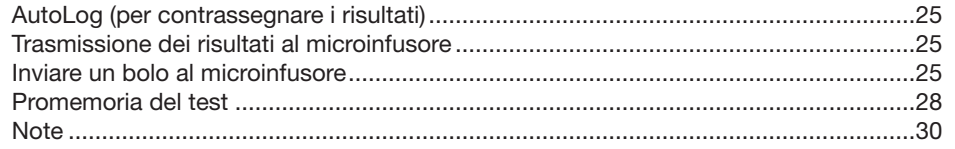

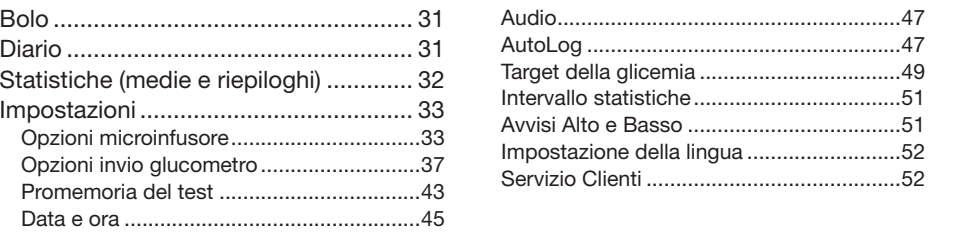

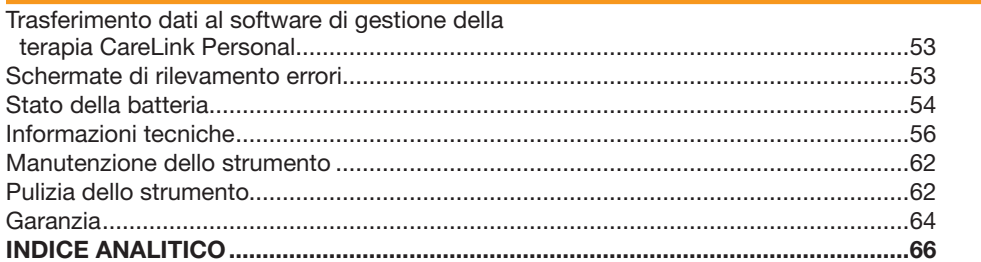

⊕

**NONA**<br>**NANA**  $m_{\rm m}$ 

USO DEL MENU **PRINCIPALE** 

**USO DEL MENU<br>PRINCIPALE** 

ASSISTENZA

MANUTENZIONE TECNICA CURA E

PRELIMINAR OPERAZIONI

**OPERAZIONI**<br>PRELIMINARI

ESECUZIONE DEL TEST

**ESECUZIONE**<br>DEL TEST

### Introduzione

 $\bigoplus$ 

### Sistema wireless per il monitoraggio della glicemia Contour®Next LINK 2.4

Il sistema wireless per il monitoraggio della glicemia CONTOUR NEXT LINK 2.4 funziona con le strisce reattive CONTOUR®NEXT.

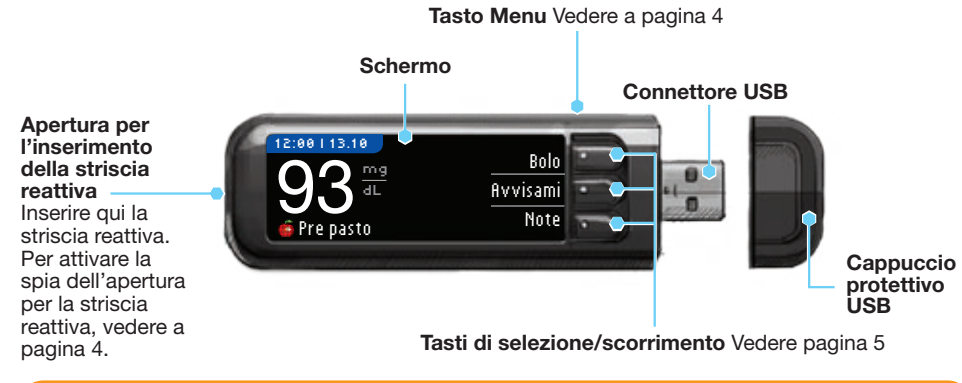

### $\bigwedge$  AVVERTENZA

Tenere lontano dalla portata dei bambini. Un'ingestione accidentale può causare il soffocamento.

### Striscia reattiva CONTOUR NEXT

#### Estremità grigia quadrata

Inserire questa estremità nell'apposita apertura con il lato grigio rivolto verso lo strumento.

#### Area di campionamento Estremità della striscia reattiva

in cui viene aspirato il sangue.

ATTENZIONE: lo strumento CONTOUR®NEXT LINK 2.4 funziona solo con le strisce reattive CONTOUR NEXT e le soluzioni di controllo CONTOUR®NEXT.

C

⊕

 $\bigoplus$ 

### "Dialoga" con il microinfusore MiniMed<sup>®</sup> 640G **Uso dei tasti di selezione/scorrimento** il selezione/scorrimento

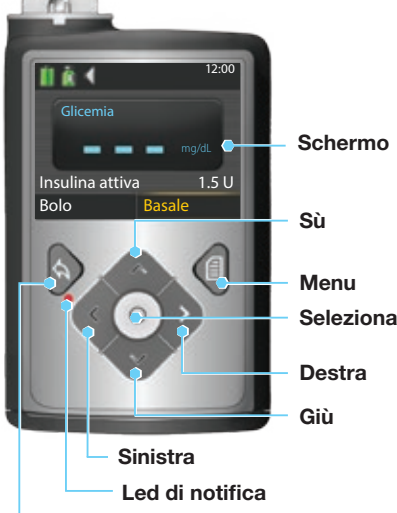

Lo strumento CONTOUR®NEXT LINK 2.4 può inviare automaticamente il risultato del test della glicemia al microinfusore compatibile MiniMed se lo strumento e il microinfusore sono collegati. In questo modo non è più necessario inserire manualmente il risultato del bolo o della glicemia nel microinfusore. È possibile collegare fino a 3 strumenti CONTOUR NEXT LINK 2.4 al microinfusore MiniMed. Per utilizzare le opzioni di collegamento, lo strumento CONTOUR NEXT LINK 2.4 e il microinfusore MiniMed devono trovarsi entro una distanza di 1,83 m l'uno dall'altro. Se non si utilizza l'opzione di collegamento dello strumento, si consiglia di impostare l'opzione di invio dello strumento CONTOUR NEXT LINK 2.4 su Mai per risparmiare l'energia della batteria.

Indietro

### Panoramica dello strumento

### Accendere e spegnere lo strumento

- Per accendere o spegnere lo strumento, tenere premuto il tasto Menu.
- Inserire una striscia reattiva per accendere lo strumento.
- Lo strumento si spegne dopo 3 minuti di inattività.

### Uso del tasto Menu

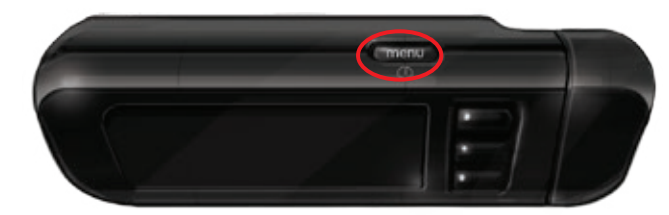

#### Il tasto Menu ha tre funzioni:

- per accendere o spegnere lo strumento, tenere premuto il tasto Menu.
- per tornare alla schermata precedente dalla maggior parte delle schermate, premere una volta il tasto Menu.
- per accendere o spegnere la spia dell'apertura per la striscia, premere velocemente due volte il tasto Menu.

# Contour

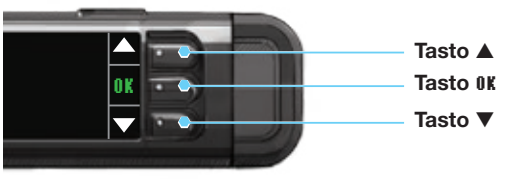

- I tre tasti accanto allo schermo consentono di effettuare la selezione premendo il tasto corrispondente alla propria scelta.
- Scorrere l'elenco in alto o in basso per visualizzare voci aggiuntive quando le frecce ▲ o ▼ appaiono sullo schermo dello strumento.

• Quando la scelta desiderata è selezionata, premere **OK** per confermare.

NOTA: tenere premuto il tasto ▲ o ▼ per accelerare lo scorrimento dell'elenco.

### Uso del Menu principale

### $\equiv$ menu Bolo Diario Statistiche Impostazioni

Il Menu principale contiene quattro voci: Bolo, Diario, Statistiche e Impostazioni. Per selezionarne una, premere il tasto freccia ▲ o ▼ per scorrere le voci fino alla selezione desiderata. Premere il tasto **OK**, dopo aver evidenziato la scelta desiderata.

ATTENZIONE: prima di impostare lo strumento, scollegarlo dal caricabatterie.

### Impostazione iniziale

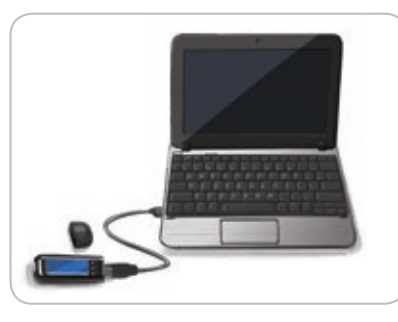

1. Caricare la batteria dello strumento prima di usarlo. Vedere a pagina iv.

### Accendere lo strumento

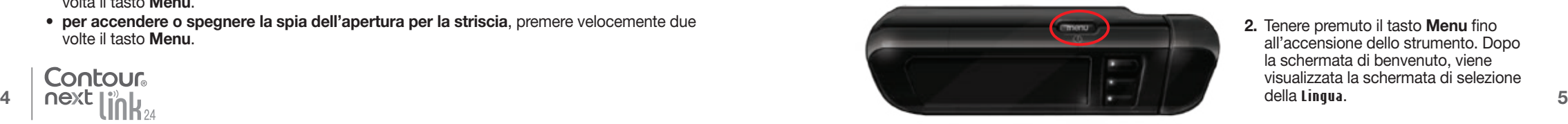

2. Tenere premuto il tasto Menu fino all'accensione dello strumento. Dopo la schermata di benvenuto, viene visualizzata la schermata di selezione della **Lingua**.

 $\bigcirc$ 

Panoramica dello strumento

Panoramica dello strumento

Impostazione della Lingua

 $\bigoplus$ 

Impostazione della Lingua

### Impostazione della Lingua

Queste immagini dello schermo dello strumento hanno soltanto finalità illustrative.

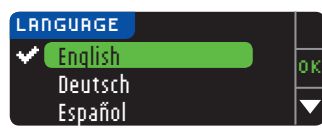

3. Premere il tasto ▼ per scorrere le altre lingue disponibili. Quando la lingua desiderata è evidenziata, premere il tasto **OK.**

Questo esempio di schermata mostra la selezione della lingua. L'ordine delle lingue può essere diverso a seconda del Paese.

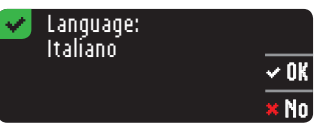

4. Premere **OK** per confermare. Se non è visualizzata la lingua desiderata, premere **No**.

#### Collegare al microinfusore

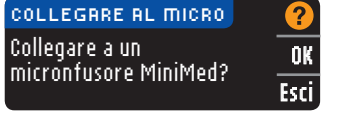

5. Premere **OK** per collegarsi a un microinfusore MiniMed. Premendo **Esci**, viene richiesto di accettare o modificare la data e l'ora.

Per modificarle, seguire le istruzioni a pagina 45, punto 5. Una volta impostate, tornare a Impostazioni iniziali, a pagina 10, punto 21.

6. Premere **OK**.

OK Indietro

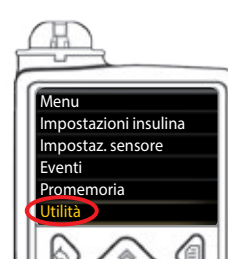

Selezionare "Collega dispositivo" sul microinfusore.

COLLEGARE AL MICRO

7. Riporre lo strumento e prendere il microinfusore. Premere qualsiasi tasto per attivare lo schermo. Selezionare Menu<sup>[1]</sup>. Utilizzare il tasto freccia giù per scorrere le voci fino a Utilità. Premere il tasto Seleziona ...

NOTA: se lo schermo si spegne, premere un tasto qualunque per riaccenderlo.

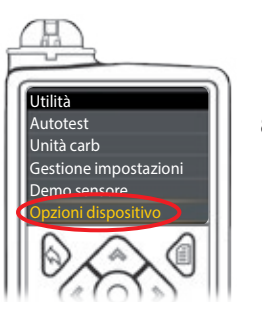

 $\bigcirc$ 

8. Nel menu Utilità, utilizzare il tasto freccia giù volper scorrere le voci fino a Opzioni dispositivo. Premere il tasto Seleziona ...

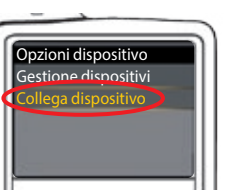

9. Nel menu Opzioni dispositivo, scorrere le voci fino a Collega dispositivo. Premere il tasto Seleziona ...

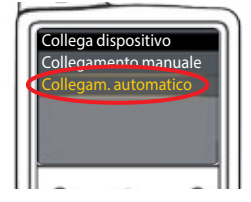

10. Posizionare lo strumento e il microinfusore vicini l'uno all'altro. Selezionare Collegam. automatico sul microinfusore.

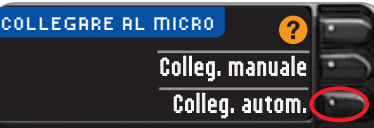

Selezionare **Colleg. autom.** sullo strumento. Se si seleziona **Collegamento manuale**, vedere a pagina 38.

NOTA: se lo strumento viene perso o rubato, cancellare lo strumento dal microinfusore. Consultare la guida per l'utente del microinfusore.

⊕

Contour

⊕

Collegare al microinfusore

Collegare

 $\bigoplus$ 

al microinfusore

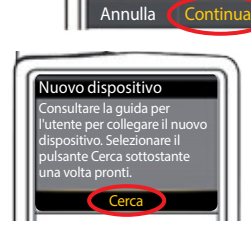

modalità di ricerca prima di utilizzare il collegamento automatico.

Collegam. automatico

 $H$  $\overline{\phantom{a}}$ 

Accertarsi che non vi siano altri dispositivi Medtronic in modalità di ricerca prima di

12. Selezionare Cerca sul microinfusore.

La ricerca può richiedere fino a 2 minuti.

alla pagina successiva.

Premere il tasto Seleziona ...

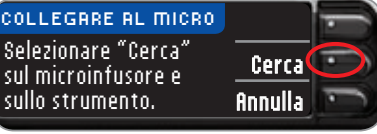

Selezionare **Cerca** sullo strumento.

11. Vedere lo schermo del microinfusore. Assicurarsi che altri dispositivi Medtronic nelle vicinanze NON siano in modalità di ricerca. Utilizzare il tasto freccia giù volper scorrere le voci fino

Utilizzare i tasti freccia per scorrere le voci fino a Continua.

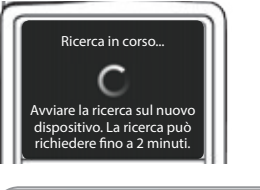

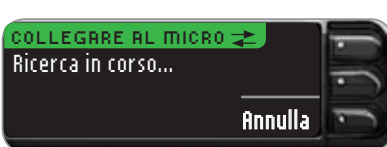

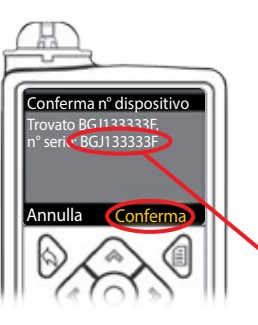

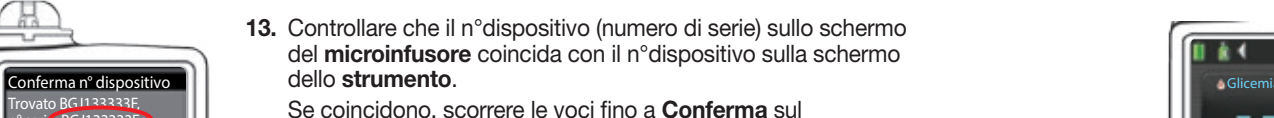

microinfusore.

Premere il tasto Seleziona o per selezionarlo.

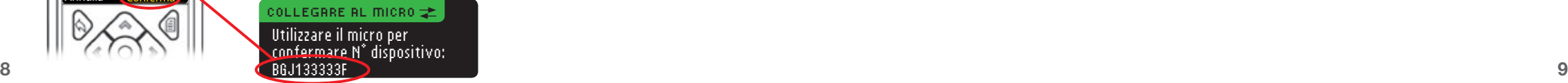

Quando il microinfusore si collega allo strumento, il numero di serie sullo schermo dello strumento verrà modificato. Il nuovo numero sarà il numero di serie del microinfusore.

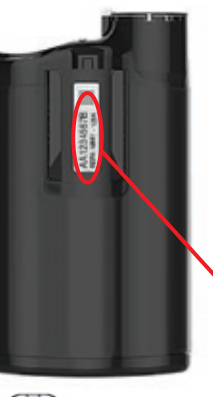

14. Girare il microinfusore sul retro. Verificare che il numero di serie sul retro del *microinfusore* coincida con il numero di serie del microinfusore visualizzato sullo schermo dello strumento.

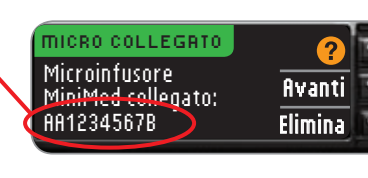

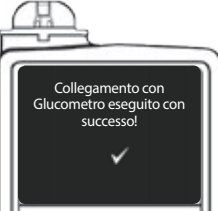

15. La schermata di configurazione viene visualizzata brevemente sul microinfusore.

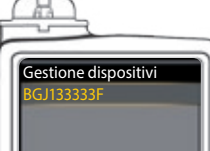

Sul microinfusore viene visualizzata la schermata Gestione dispositivi.

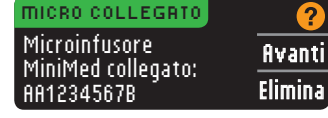

Premere **Avanti** sullo strumento.

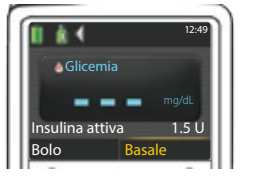

Tenere premuto il tasto Indietro sul microinfusore fino a quando non viene visualizzata la schermata iniziale.

16. Riporre lo strumento e prendere il microinfusore.

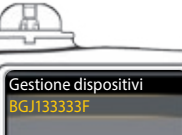

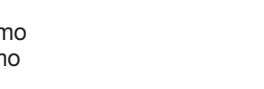

 $\bigcirc$ 

# Avvisi Alto e Avvisi Alto e Basso **Basso**

Opzioni invio glucometro

 $\bigoplus$ 

Opzioni invio glucometro

### Inviare automaticamente i risultati al micro? OPZIONI DI INVIO  $\nabla$  Opzioni di invio impostate. Lo strumento invierà sempre i risultati.

18. Premere **OK**.

17. Dopo aver collegato lo strumento e il microinfusore, configurare Opzioni invio. Ciò

**Conferma** Lo strumento chiederà conferma per inviare i risultati

controlla il modo in cui lo strumento invia i risultati della glicemia al microinfusore MiniMed.

Impostazioni (vedere a pagina 42).

### Formato data e ora

Opzioni invio glucometro

Premere l'Opzione invio più adatta.

Le opzioni sono:

Da qui è possibile selezionare il modo in cui la data e l'ora vengono visualizzate sullo strumento. Se lo strumento non è collegato a un microinfusore (ad es. se è stato premuto **Esci** al punto 5 dell'Impostazione iniziale), viene chiesto di accettare o modificare la data visualizzata, seguita dall'ora.

NOTA: il microinfusore controlla automaticamente la data e l'ora. Se occorre modificarle sul microinfusore, consultare la guida per l'utente del microinfusore MiniMed. Il formato della data selezionato sullo strumento si riferisce solo allo strumento.

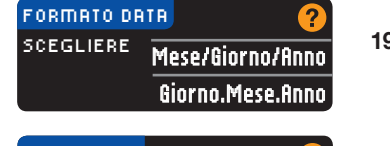

19. La schermata **Formato data** viene visualizzata sullo strumento. Selezionare il formato della data.

La scelta può essere modificata successivamente usando

OK DATA / ORA Data / Ora impostate dal Micro. 10:30 | 13.10.11

20. Premere **OK**.

### **AutoLog**

La funzione AutoLog consente di contrassegnare il risultato del test come

 $\bigcirc$  Digiuno  $\bigcirc$  Pre pasto  $\bigcirc$  Post pasto Niente

Sempre Conferma Mai

**Sempre** Lo strumento invierà sempre i risultati

**Mai** Lo strumento non invierà mai i risultati

Lo strumento è fornito con la funzione AutoLog disattivata.

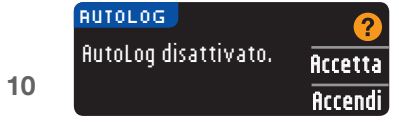

21. Per lasciare disattivata la funzione AutoLog, premere **Accetta** quando viene visualizzata la schermata AutoLog. Oppure, per attivare la funzione AutoLog, selezionare **Accendi**.

### Avvisi Alto e Basso

 $\bigcirc$ 

La funzione Avvisi Alto e Basso segnala quando il risultato del test è superiore o inferiore alle impostazioni selezionate. I valori oltre Alto, sono marcati come Glicemia Alta. I valori sotto Basso, sono marcati come Glicemia Bassa. Gli avvisi sono visualizzati sotto forma di grandi numeri arancioni.

### $\sqrt{N}$  AVVERTENZA

Consultare il proprio medico prima di impostare nello strumento qualsiasi avviso di glicemia alta e bassa.

Lo strumento viene fornito con l'avviso di glicemia alta preimpostato a 250 mg/dL e l'avviso di glicemia bassa a 70 mg/dL. Questi livelli di avviso possono essere accettati o modificati.

NOTA: gli avvisi possono essere impostati solo al di fuori di uno o più intervalli prestabiliti. Per ulteriori informazioni è possibile contattare il Servizio Clienti. I recapiti del Servizio Clienti sono riportati sul retro della copertina.

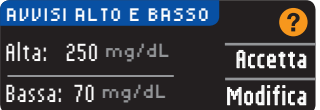

22. Selezionare **Accetta** per mantenere i livelli di avviso preimpostati. Se si desidera cambiare questi livelli di avviso, scegliere **Modifica**.

23. Se **Modifica** è selezionato, premere il tasto ▲ o ▼ per

NOTA: gli intervalli target devono essere compresi tra i livelli degli avvisi di glicemia alta e bassa. Si imposteranno gli intervalli target più avanti.

- AVVISI ALTO E BASSO Alta: 250 mg/dL Bassa: 70 mg/dL
- selezionare il livello di glicemia alta. Questo intervallo può essere impostato tra 126 e 360 mg/dL. Premere **OK**.

AVVISI ALTO E BASSO Alta: 251 mg/dL Bassa: 70 mg/dL

24. Premere il tasto ▲ o ▼ per selezionare il livello di glicemia bassa. Questo intervallo può essere impostato tra 54 e 99 mg/dL. Premere **OK**.

NOTA: tenere premuto il tasto ▲ o ▼ per accelerare lo scorrimento dell'elenco dei numeri.

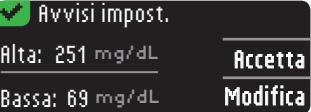

25. Viene visualizzata una schermata che conferma la scelta effettuata. Premere **Accetta** per confermare le impostazioni degli avvisi.

11

## Intervalli target

OPERAZIONI PRELIMINARI

**OPERAZIONI**<br>PRELIMINARI

Intervalli target

 $\textcolor{black}{\bigcirc \!\!\! \! \! \! \Phi}$ 

Intervalli target

La seguente schermata visualizza gli intervalli target della glicemia preimpostati. Il Target è l'intervallo personale per i risultati glicemici. Se la funzione AutoLog è disattivata, è disponibile un unico intervallo target. Con la funzione AutoLog attivata, gli intervalli target sono: Digiuno, Pre pasto e Post pasto.

NOTA: gli intervalli prestabiliti possono essere impostati solo all'interno dei livelli di avviso selezionati. Per ulteriori informazioni è possibile contattare il Servizio Clienti. I recapiti del Servizio Clienti sono riportati sul retro della copertina.

### **AVVERTENZA**

Consultare il proprio medico prima di impostare nello strumento qualsiasi intervallo target.

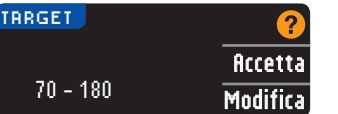

26. Se la funzione AutoLog è disattivata, **accettare** o **modificare** l'intervallo target della glicemia preimpostato. L'intervallo preimpostato è 70 – 180 mg/dL.

Se la funzione AutoLog è attivata, **accettare** o **modificare** l'intervallo di glicemia preimpostato per le schermate: Digiuno, Pre pasto e Post pasto. Ciascun

target avrà un'opzione **Accetta** o **Modifica**.

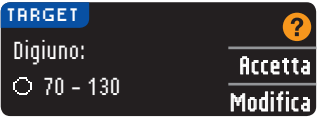

I valori preimpostati sono:6

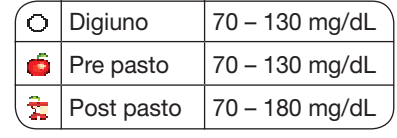

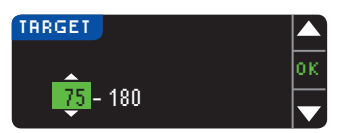

### 27. Per modificare i target, premere il tasto ▲ o ▼ fino a raggiungere il target desiderato, e poi premere **OK**. Premere **Accetta** sulla schermata di conferma.

É possibile modificare queste impostazioni successivamente anche dal Menu principale, selezionando Impostazioni. Vedere a pagina 49.

Impostazione completata. Inserire la striscia per eseguire il test.

Contour next

L'impostazione iniziale è stata completata. Ora è possibile eseguire un test della glicemia. Vedere Esecuzione del test alla pagina successiva.

### Esecuzione del test

### Preparazione al test

 $\bigcirc$ 

Prima di eseguire un test, consultare il manuale d'uso di CONTOUR NEXT LINK 2.4, la guida per l'utente del microinfusore MiniMed, il foglietto illustrativo del dispositivo di prelievo e tutto il materiale informativo disponibile nel kit dello strumento. Attenersi scrupolosamente a tutte le istruzioni per l'utilizzo e la manutenzione.

Esaminare il prodotto per rilevare eventuali parti mancanti, danneggiate o rotte. Se la confezione nuova contiene un flacone di strisce reattive aperto, non usare tali strisce. Per richiedere le parti di ricambio, contattare il Servizio Clienti. I recapiti del Servizio Clienti sono riportati sul retro della copertina.

### ATTENZIONE: lo strumento Contour®Next LINK 2.4 funziona solo con le strisce reattive CONTOUR®NEXT e le soluzioni di controllo CONTOUR®NEXT.

Preparare tutto il materiale necessario prima di eseguire il test. Ciò include lo strumento Contour Next LINK 2.4, le strisce reattive Contour Next, il dispositivo di prelievo e le lancette forniti nel kit. Inoltre, potrebbe essere necessaria la soluzione di controllo Contour Next per eseguire un controllo della qualità. Se non sono incluse nel kit dello strumento, le soluzioni di controllo Contour Next sono disponibili separatamente.

- Non eseguire un test della glicemia se lo strumento è collegato a un dispositivo esterno, ad esempio, un computer.
- Usare solo cavi o caricabatterie da parete approvati dal produttore, o un caricabatterie a 5 V con marchio CE.

### Preparazione del dispositivo di prelievo

Le immagini del dispositivo di prelievo hanno soltanto finalità illustrative. Il dispositivo di prelievo in dotazione potrebbe essere diverso. Per istruzioni complete su come preparare il dispositivo di prelievo, consultare il relativo foglietto illustrativo.

### $\sqrt{N}$  AVVERTENZA: Potenziale rischio biologico

Il dispositivo di prelievo fornito nel kit è destinato all'uso da parte di un singolo paziente. Non deve essere utilizzato su più di una persona in quanto potrebbe comportare il rischio di infezioni.

### $\sqrt{N}$  AVVISO

- Smaltire sempre le lancette usate adeguatamente o come indicato dal medico o dall'operatore sanitario.
- $(\aleph)$  Non riutilizzare le lancette. Usare una nuova lancetta ad ogni test.

Per istruzioni complete, consultare il foglietto illustrativo del dispositivo di prelievo. Se si utilizza un dispositivo di prelievo diverso, consultare le istruzioni per l'uso del fabbricante. Per istruzioni sul sito alternativo di prelievo, vedere a pagina 18.

♠

12

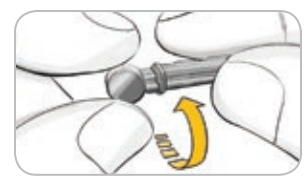

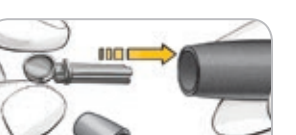

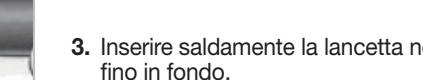

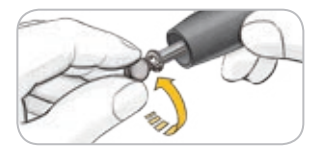

- 4. Svitare il cappuccio di protezione rotondo della lancetta. Conservarlo per il successivo smaltimento della lancetta usata.
- 

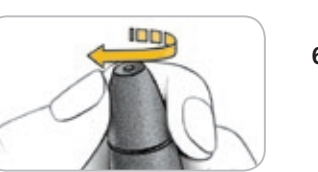

6. Ruotare il selettore del coprilancetta per regolare la profondità della puntura. Anche la quantità di pressione applicata sulla zona della puntura influisce sulla profondità della puntura.

### Preparazione della striscia reattiva

### **AVVERTENZA**

Lavare sempre le mani con acqua e sapone e asciugarle accuratamente prima e dopo l'esecuzione del test, l'uso dello strumento, del dispositivo di prelievo o delle strisce reattive.

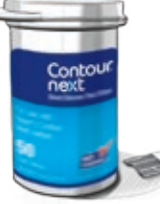

Contour

1. Prelevare una striscia reattiva CONTOUR®NEXT dal flacone. Chiudere bene il flacone subito dopo aver prelevato una striscia reattiva.

- 
- 3. Inserire saldamente la lancetta nel dispositivo di prelievo

1. Rimuovere il coprilancetta dal dispositivo di prelievo. 2. Allentare il cappuccio di protezione rotondo sulla lancetta

ruotandolo di ¼ di giro, ma senza rimuoverlo.

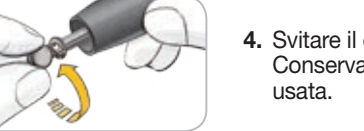

- 
- 5. Riposizionare il coprilancetta.

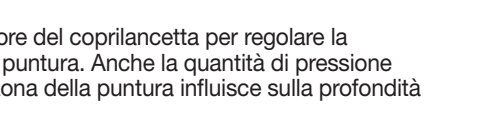

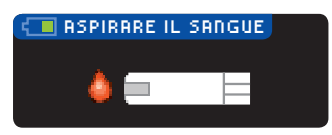

- 2. Tenere la striscia reattiva con l'estremità grigia quadrata rivolta verso lo strumento.
- 3. Inserire con decisione l'estremità grigia quadrata nell'apertura per la striscia reattiva, fino a quando lo strumento non emette un segnale acustico (se l'Audio è attivato).

Viene visualizzata la schermata **Aspirare il sangue**. Ora lo strumento è pronto per eseguire il test.

NOTA: dopo aver inserito una striscia reattiva, se non vi si applica il sangue entro 1 minuto lo schermo si oscura e lo strumento emette un segnale acustico. Premere un tasto qualsiasi per riattivare la schermata Aspirare il sangue. Dopo 3 minuti di inattività lo strumento si spegne.

### Prelievo della goccia di sangue – Test da polpastrello

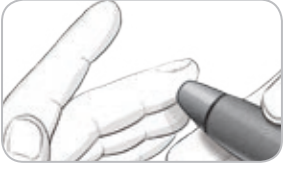

1. Premere con decisione il dispositivo di prelievo contro la zona della puntura, quindi premere il pulsante di rilascio.

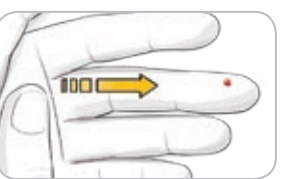

2. Per favorire la formazione della goccia di sangue, massaggiare la mano e il dito vicino la zona della puntura. Non esercitare alcuna pressione vicino alla zona della puntura.

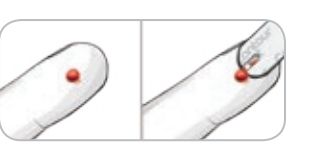

3. Effettuare il test subito dopo la formazione della goccia di sangue.

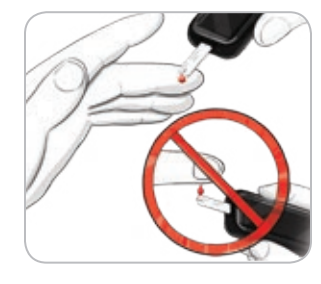

4. Accostare la punta della striscia reattiva alla goccia di sangue. Il sangue viene aspirato dalla punta della striscia reattiva.

Mantenere la striscia reattiva a contatto con la goccia di sangue fino a quando lo strumento non emette un segnale acustico.

14 15 Non premere la punta della striscia sulla pelle e non versare il sangue sulla striscia per evitare risultati imprecisi o errori.

Prelievo della goccia di sangue – Test da polpastrello

Ť.

Test da polpastrello

Prelievo della goccia di sangue

⊕

 $\textcolor{black}{\bigcirc \!\!\! \! \! \! \Phi}$ 

ESECUZIONE DEL TEST

ESECUZIONE<br>DEL TEST

 $\bigcirc$ 

#### Applicare subito altro sangue

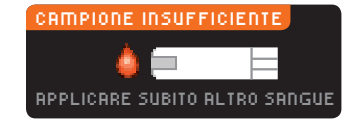

Se la prima goccia di sangue non dovesse essere sufficiente, lo strumento emetterà due segnali acustici e visualizzerà "**CAMPIONE INSUFFICIENTE**" e "**APPLICARE SUBITO ALTRO SANGUE**". È possibile riapplicare il campione di sangue sulla stessa striscia reattiva entro 30 secondi.

Sangue insufficiente Rimuovere la striscia usata. Ripetere il test  $_{\text{Edd}}$  con una nuova striscia. Se non si riapplica una quantità di sangue sufficiente entro 30 secondi, viene visualizzata una schermata che avviserà di rimuovere la striscia e di ripetere il test con una nuova striscia.

### Risultati del test

 $167$  and

dL

### Esecuzione del test con la funzione AutoLog disattivata

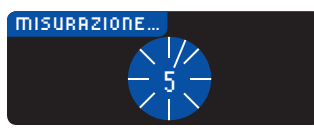

Dopo aver applicato il sangue sulla striscia reattiva, se la funzione AutoLog è disattivata il risultato viene visualizzato dopo un conto alla rovescia di 5 secondi.

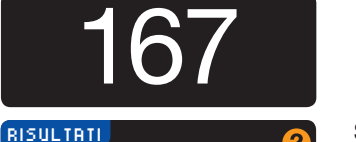

Invia No inviare Se **Sempre** è stato selezionato in Opzioni invio durante l'impostazione, il risultato verrà inviato direttamente al microinfusore. Se **Mai** è stato selezionato in Opzioni invio durante l'impostazione, lo strumento non invierà mai i risultati. Se **Conferma** è stato selezionato in Opzioni invio

durante l'impostazione si potrà scegliere se inviare il risultato al microinfusore dopo ogni test della glicemia. Premere **Invia** o **No inviare**. Se si sceglie **Invia**, premere **OK** nella schermata di conferma di invio.

Lasciare la striscia reattiva nello strumento per inviare un bolo al microinfusore (vedere a pagina 25), impostare un promemoria per il test successivo (vedere a pagina 28) o aggiungere una nota (vedere a pagina 30).

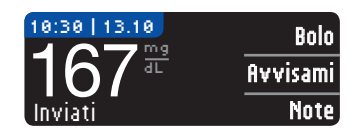

Al termine, rimuovere la striscia reattiva dallo strumento. Per spegnere lo strumento tenere premuto il tasto Menu. Lo strumento si spegne anche dopo 3 minuti di inattività.

ATTENZIONE: controllare sempre lo schermo del microinfusore per assicurarsi che il risultato della glicemia visualizzato coincida con il risultato della glicemia visualizzato sullo strumento.

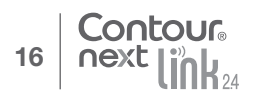

### Esecuzione del test con la funzione AutoLog attivata

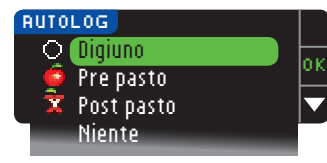

Dopo aver applicato il sangue sulla striscia reattiva, utilizzare ▼ per selezionare **Digiuno**, **Pre pasto**, **Post pasto** o **Niente**, quindi premere **OK** (scorrere l'elenco verso il basso per visualizzare **Niente**).

### NOTA:

 $\bigoplus$ 

- il risultato del test non viene visualizzato se non si effettua una selezione dalla schermata AutoLog.
- Se il risultato del test è superiore o inferiore ai livelli impostati per gli avvisi di glicemia alta e bassa, viene visualizzato senza dover premere alcun tasto.

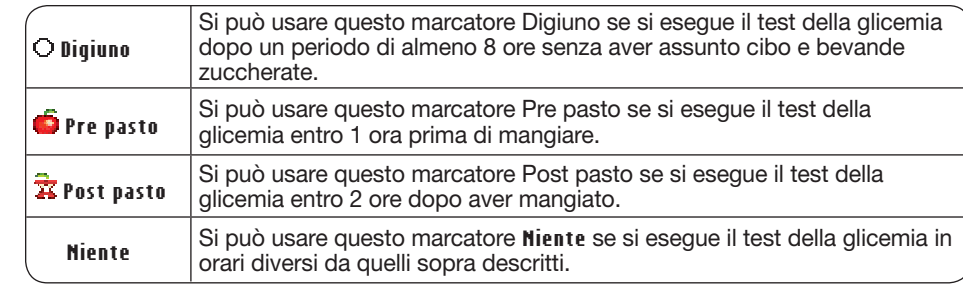

Se si esegue la selezione AutoLog rapidamente, viene visualizzato un conto alla rovescia del tempo rimanente.

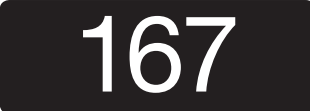

Il risultato del test è visualizzato con un numero a grandi dimensioni, quindi passa alla normale schermata per il risultato del test.

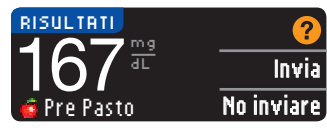

Se **Sempre** è stato selezionato in Opzioni invio durante l'impostazione, il risultato verrà inviato direttamente al microinfusore. Se **Mai** è stato selezionato in Opzioni invio durante l'impostazione, lo strumento non invierà mai i risultati. Se **Conferma** è stato selezionato in Opzioni invio

durante l'impostazione si potrà scegliere se inviare il risultato al microinfusore dopo ogni test della glicemia. Premere **Invia** o **No inviare**. Se si sceglie **Invia**, premere **OK** nella schermata di conferma di invio.

Selezionare **Bolo** per inviare un bolo al microinfusore. Selezionare **Avvisami** per impostare un promemoria per il test successivo. Selezionare **Note** per aggiungere ulteriori informazioni al risultato.

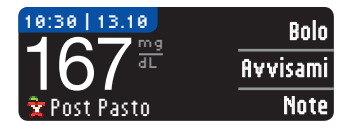

16 17 premuto il tasto Menu. Oppure, dopo 3 minuti di inattività, lo strumento si spegne. Al termine, rimuovere la striscia reattiva dallo strumento. Per spegnere lo strumento, tenere

 $\textcolor{black}{\bigcirc \!\!\! \! \! \! \Phi}$ 

ESECUZIONE DEL TEST

ESECUZIONE<br>DEL TEST

Esecuzione del test con la funzione AutoLog attivata

Esecuzione del test con la funzione AutoLog attivata

◈

### Sito alternativo di prelievo (AST, Alternative Site Testing) — Palmo della mano

### $\sqrt{N}$  AVVERTENZA

- Consultare il proprio medico per stabilire se il prelievo da sito alternativo è indicato per il proprio caso.
- Non calibrare il dispositivo per il monitoraggio continuo della glicemia sulla base del risultato ottenuto da un sito alternativo di prelievo (AST).
- Non calcolare un bolo sulla base del risultato ottenuto da un sito alternativo di prelievo (AST).

IMPORTANTE: per il prelievo da sito alternativo, usare il coprilancetta trasparente del dispositivo di prelievo. Lo strumento Contour®Next LINK 2.4 può essere utilizzato per eseguire un test con sangue prelevato da polpastrello o da palmo della mano. Consultare il foglietto illustrativo del dispositivo di prelievo per ottenere istruzioni complete sull'esecuzione del test da sito alternativo.

IMPORTANTE: non ricorrere a siti alternativi di prelievo nei seguenti casi:

- se si pensa di avere la glicemia bassa;
- quando i livelli di glicemia subiscono rapide variazioni (dopo un pasto, la somministrazione di insulina o l'attività fisica);
- se non si è in grado di riconoscere i sintomi di glicemia bassa (inconsapevolezza ipoglicemica);
- se i risultati dei prelievi da siti alternativi indicano livelli glicemici che non rispecchiano le sensazioni sul proprio stato di salute;
- durante malattie o periodi di stress;
- se si prevede di doversi mettere alla guida dell'auto o di azionare macchinari. I risultati ottenuti da siti alternativi di prelievo potrebbero essere diversi da quelli da polpastrello quando i livelli di glucosio subiscono rapide variazioni (ad es. dopo un pasto, dopo la somministrazione di insulina, durante o dopo l'attività fisica). Inoltre, i livelli di glucosio possono non aumentare o diminuire come i livelli da polpastrello. Pertanto, i risultati da polpastrello potrebbero identificare livelli ipoglicemici prima dei risultati da siti alternativi di prelievo. Il prelievo da siti alternativi è consigliato solo se sono trascorse più di 2 ore dal pasto, dalla somministrazione di medicinali per il diabete o dall'attività fisica.

Se non si è in possesso di un coprilancetta trasparente per il prelievo AST, contattare il Servizio Clienti. I recapiti del Servizio Clienti sono riportati sul retro della copertina.

palmo della mano. Evitare vene, nei, ossa e tendini.

### Prelievo della goccia di sangue da un sito alternativo

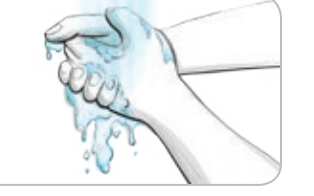

1. Lavare le mani e la zona della puntura con acqua calda e sapone. Risciacquare e asciugare con cura. 2. Agganciare il coprilancetta trasparente AST al dispositivo di prelievo fornito nel kit. Per le istruzioni dettagliate, consultare il foglietto illustrativo del dispositivo di prelievo.

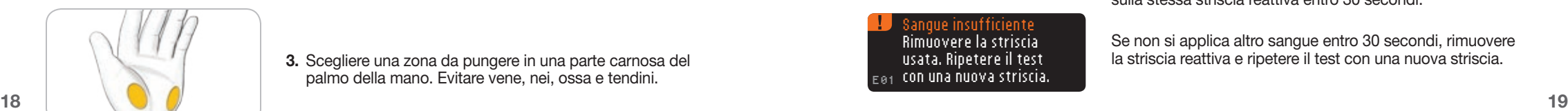

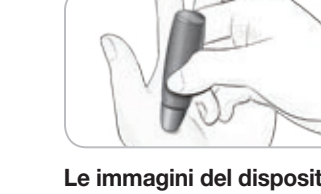

4. Premere con decisione il dispositivo di prelievo contro la zona della puntura e premere il pulsante di rilascio.

Le immagini del dispositivo di prelievo hanno soltanto finalità illustrative.

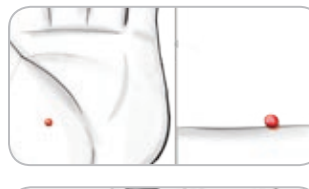

5. Mantenere una pressione costante fino a quando non si forma una piccola goccia di sangue rotonda.

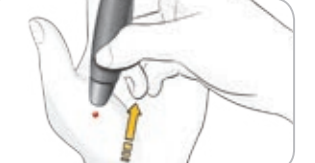

- 6. Sollevare il dispositivo e allontanarlo dalla pelle senza spargere la goccia di sangue.
- 7. Effettuare il test non appena si forma una piccola goccia di sangue rotonda. Accostare immediatamente la punta della striscia reattiva alla goccia di sangue. Il sangue viene aspirato dalla punta della striscia reattiva.

Non usare il campione di sangue da palmo della mano in caso di:

- sangue ormai diffuso
- sangue rappreso
- sangue eccessivamente fluido
- fluido trasparente misto a sangue

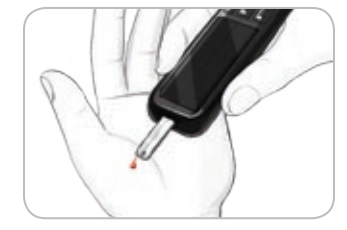

8. Mantenere la punta della striscia reattiva a contatto con la goccia di sangue fino a quando lo strumento non emette un segnale acustico. Non premere la punta della striscia reattiva sulla pelle e non versare il sangue sulla striscia per evitare risultati imprecisi o errori.

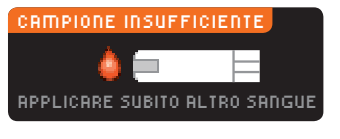

Sangue insufficiente Rimuovere la striscia usata. Ripetere il test  $\epsilon_{01}$  con una nuova striscia. Se la prima goccia di sangue non dovesse essere sufficiente, lo strumento emetterà due segnali acustici e visualizzerà "**CAMPIONE INSUFFICIENTE**" e "**APPLICARE SUBITO ALTRO SANGUE**". È possibile riapplicare il campione di sangue sulla stessa striscia reattiva entro 30 secondi.

Se non si applica altro sangue entro 30 secondi, rimuovere la striscia reattiva e ripetere il test con una nuova striscia.

Prelievo della goccia di sangue da un sito alternativo Prelievo della goccia di sangue da un sito alternativo

ESECUZIONE DEL TEST

♠

**ESECUZIONE**<br>DEL TEST

ESECUZIONE<br>DEL TEST ESECUZIONE DEL TEST Site Testing) –<br>Imo della mano Palmo della mano Sito alternativo di prelievo (AST, Alternative Site Testing) Sito alternativo di prelievo (AST, Alternative<br>Pal

⊕

### 90004288\_CntrNxtLnk2\_4\_UG\_IT.indd 18-19 8/6/19 7:15 AM

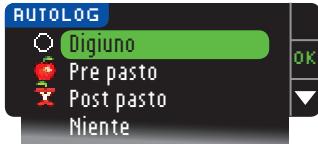

9. Se la funzione AutoLog è attivata, viene visualizzata la schermata AutoLog. Selezionare **Digiuno**, **Pre pasto**, **Post pasto** o **Niente** premendo il tasto **OK** quando la voce desiderata è evidenziata. Scorrere l'elenco verso il basso per visualizzare **Niente**.

#### NOTA:

ESECUZIONE DEL TEST

ESECUZIONE<br>DEL TEST

Espulsione e smaltimento della lancetta usata

Espulsione e smaltimento della lancetta usata

 $\textcolor{black}{\bigcirc \!\!\! \! \! \! \Phi}$ 

- il risultato del test non viene visualizzato se non si esegue una scelta dalla schermata AutoLog.
- Se il risultato del test è superiore o inferiore ai livelli impostati per gli avvisi di glicemia alta e bassa, questo viene visualizzato senza dover premere alcun tasto.

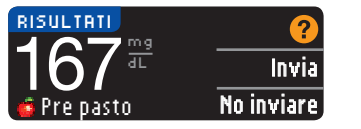

Se **Sempre** è stato selezionato in Opzioni invio durante l'impostazione, il risultato verrà inviato direttamente al microinfusore. Se **Mai** è stato selezionato in Opzioni invio durante l'impostazione, lo strumento non invierà mai i risultati. Se **Conferma** è stato selezionato in Opzioni invio

durante l'impostazione si potrà scegliere se inviare il risultato al microinfusore dopo ogni test della glicemia. Premere **Invia** o **No inviare**. Se si sceglie **Invia**, premere **OK** nella schermata di conferma di invio. Dal menu Impostazioni è possibile modificare le opzioni di invio in qualsiasi momento (vedere a pagina 42).

### $\sqrt{N}$  AVVERTENZA

- Non calcolare un bolo sulla base del risultato ottenuto da un sito alternativo di prelievo (AST).
- Non calibrare il dispositivo per il monitoraggio continuo della glicemia sulla base di un risultato ottenuto da un sito alternativo di prelievo (AST).

Al termine, rimuovere la striscia reattiva dallo strumento. Per spegnere lo strumento tenere premuto il tasto Menu. Lo strumento si spegne anche dopo 3 minuti di inattività. Espulsione e smaltimento della lancetta usata

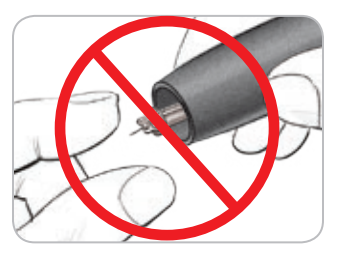

- 1. Non usare le dita per rimuovere la lancetta dal dispositivo di prelievo. Il dispositivo ha un meccanismo di espulsione automatica della lancetta.
- 2. Per le istruzioni sull'espulsione automatica della lancetta, consultare il foglietto illustrativo del dispositivo di prelievo fornito nel kit.

### $\sqrt{N}$  AVVERTENZA

- Smaltire sempre adeguatamente la lancetta usata.
- $\bullet$   $\hat{(\text{2})}$  Non riutilizzare le lancette. Usare una nuova lancetta ad ogni test.

### **AVVERTENZA: Potenziale rischio biologico** • Smaltire sempre adeguatamente la lancetta usata. Tutti i prodotti che entrano in

- contatto con il sangue umano devono essere trattati come oggetti potenzialmente in grado di trasmettere malattie infettive.
- Per istruzioni su come rimuovere e smaltire correttamente la lancetta, consultare il foglietto illustrativo del dispositivo di prelievo.

### Risultati del test — Valori previsti

 $\bigoplus$ 

I risultati della glicemia variano in base all'assunzione di cibo, ai dosaggi di medicinali, allo stato di salute, allo stress o all'attività fisica. Nelle persone non diabetiche, le concentrazioni di glucosio plasmatico si mantengono normalmente entro un intervallo relativamente ristretto, all'incirca  $70 - 110$  mg/dL a digiuno.<sup>7</sup>

### $\sqrt{N}$  AVVERTENZA

- Rivolgersi al proprio medico per informazioni sui valori glicemici specifici per il proprio caso.
- Se il risultato della glicemia è inferiore a 50 mg/dL, rivolgersi immediatamente al proprio medico.
- Se il risultato della glicemia è superiore a 250 mg/dL, lavarsi ed asciugare bene le mani e ripetere il test con una nuova striscia. Se si ottiene un risultato simile, rivolgersi immediatamente al proprio medico.
- Consultare sempre il proprio medico prima di modificare la terapia in base ai risultati del test ottenuti.

♠

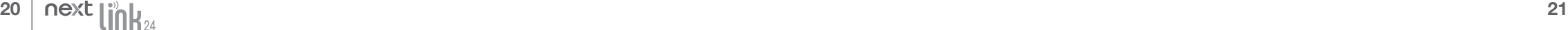

Contour

### Schermate di avviso di glicemia alta o bassa

Lo strumento è stato preimpostato su un valore di glicemia bassa (ipoglicemia) pari a 70 mg/dL e un valore di glicemia alta (iperglicemia) pari a 250 mg/dL. Questi valori preimpostati possono essere modificati dall'utente o dal medico. È possibile modificare i valori relativi agli avvisi di glicemia alta o bassa nel Menu principale, nell'opzione Impostazioni (vedere a pagina 51).

Se il valore della glicemia è inferiore al livello di avviso di glicemia bassa:

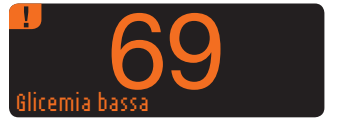

• una schermata con numeri grandi di colore arancione avverte che la glicemia è bassa.

Se il risultato della glicemia è superiore al livello di avviso di glicemia alta:

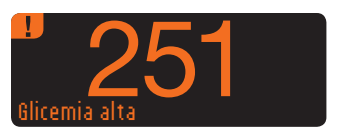

ESECUZIONE DEL TEST

ESECUZIONE<br>DEL TEST

Schermate di avviso di glicemia alta o bassa

Schermate di avviso di

glicemia

alta o bassa

⊕

• una schermata con numeri grandi di colore arancione avverte che la glicemia è alta.

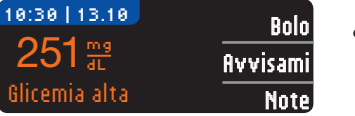

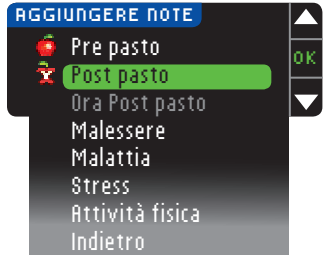

- Se la funzione AutoLog è attivata e non è stato possibile contrassegnare un marcatore prima che apparisse l'avviso di glicemia alta o bassa, selezionare **Note**.
- Premere il tasto ▲ o ▼ per scorrere le opzioni disponibili.
- Premere il tasto **OK** dopo aver evidenziato la scelta desiderata.

### Esecuzione del test al buio

Lo strumento dispone di una spia dell'apertura per l'inserimento della striscia reattiva che facilita l'esecuzione del test al buio.

- Con lo strumento spento, premere due volte rapidamente il tasto Menu per accendere la spia dell'apertura della striscia reattiva.
- Inserire una striscia reattiva per visualizzare la schermata.
- Dopo aver applicato il sangue sulla striscia reattiva, la spia si spegne.
- Continuare con il test.

Contour

• Premere due volte in rapida successione il tasto Menu per spegnere la spia.

### Esecuzione del test con soluzione di controllo\*

### $\overline{\mathcal{N}}$  AVVERTENZA

Agitare bene la soluzione di controllo prima dell'esecuzione del test.

ATTENZIONE: con il sistema per il monitoraggio della glicemia CONTOUR®NEXT LINK 2.4 usare esclusivamente la soluzione di controllo Contour®Next (normale, bassa o alta). L'uso di qualsiasi altra soluzione di controllo diversa dalla soluzione di controllo CONTOUR NEXT potrebbe causare risultati imprecisi.

\* La soluzione di controllo non è inclusa nel kit dello strumento. Per indicazioni su come reperire le soluzioni di controllo, contattare il Servizio Clienti. I recapiti del Servizio Clienti sono riportati sul retro della copertina.

### Controllo della qualità

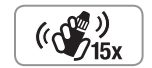

 $\bigcirc$ 

• Prima di ogni uso, agitare bene il flacone della soluzione di controllo per circa 15 volte.

- Se la soluzione di controllo non è ben miscelata potrebbe causare risultati imprecisi. È opportuno eseguire un controllo della qualità:
- quando si utilizza lo strumento per la prima volta;
- quando si apre un nuovo flacone o una nuova confezione di strisce reattive;
- se si ritiene che lo strumento non funzioni correttamente;
- se si sono ottenuti ripetutamente risultati di glicemia imprevisti.

### $\sqrt{N}$  avvertenza

- Non calibrare il dispositivo per il monitoraggio continuo della glicemia sulla base dei risultati ottenuti con la soluzione di controllo.
- Non calcolare un bolo sulla base dei risultato ottenuto con la soluzione di controllo.

ATTENZIONE: controllare la data di scadenza sul flacone delle strisce reattive e le date di scadenza e smaltimento indicate sul flacone della soluzione di controllo. NON utilizzare materiali scaduti.

Se non sono incluse nel kit dello strumento, le soluzioni di controllo di tipo Normale, Basso e Alto sono disponibili separatamente. È possibile eseguire un test sullo strumento Contour®Next LINK 2.4 con la soluzione di controllo quando la temperatura è compresa tra 15°C e 35°C. Utilizzare sempre le soluzioni di controllo Contour Next. Altre marche potrebbero produrre risultati non corretti. Per indicazioni su come reperire le soluzioni di controllo Contour Next, contattare il Servizio Clienti. I recapiti del Servizio Clienti sono riportati sul retro della copertina.

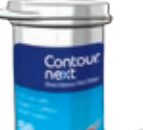

1. Prelevare una striscia reattiva dal flacone e chiudere bene il coperchio.

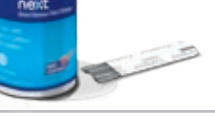

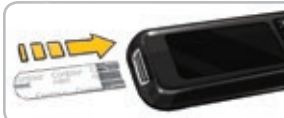

- 2. Tenere la striscia reattiva con l'estremità grigia quadrata rivolta verso lo strumento.
- 22 23 3. Inserire l'estremità grigia della striscia reattiva nell'apposita apertura dello strumento fino a quando lo strumento emetterà un segnale acustico.

⊕

Esecuzione del test con soluzione di controllo

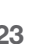

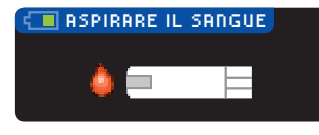

4. Viene visualizzata la schermata **Aspirare il sangue**. Ora lo strumento è pronto per eseguire il test.

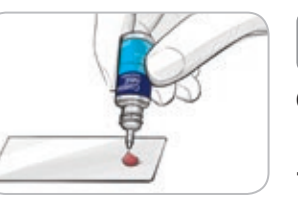

- $((\frac{1}{2})_{15x}$ 5. Prima di ogni uso, agitare bene il flacone della soluzione di controllo per circa 15 volte.
- 6. Svitare il tappo del flacone e con un fazzoletto togliere l'eventuale soluzione attorno alla punta del flacone prima di dispensare una goccia.
- 7. Versare una piccola goccia di soluzione di controllo su una superficie pulita non assorbente.

Non applicare la soluzione di controllo sul polpastrello o sulla striscia reattiva direttamente dal flacone.

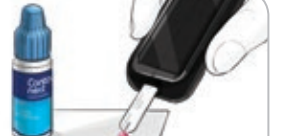

- 8. Accostare immediatamente la punta della striscia reattiva alla goccia di soluzione di controllo.
- 9. Mantenere la punta della striscia reattiva a contatto con la goccia di soluzione di controllo fino a quando lo strumento non emette un segnale acustico.

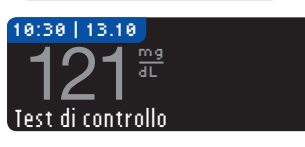

10. Lo strumento visualizza la schermata AutoLog (se la funzione AutoLog è attivata) ma rileva la soluzione di controllo. Lo strumento effettua un conto alla rovescia di 5 secondi e visualizza il risultato del test di controllo, quindi contrassegna automaticamente il risultato come "Test di controllo" e lo archivia nella memoria. I risultati del test di controllo non vengono inclusi nella media glicemica.

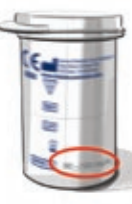

- 11. Confrontare il risultato del test di controllo con l'intervallo stampato sul flacone delle strisce reattive o sul fondo della confezione esterna delle strisce reattive.
- 12. Rimuovere la striscia reattiva. Per spegnere lo strumento, tenere premuto il tasto Menu OPPURE, se lasciato inattivo per 3 minuti, lo strumento si spegnerà. Smaltire sempre adeguatamente le strisce reattive usate.

NOTA: i risultati del test di controllo contrassegnati con "Test di controllo" non sono<br>Trasmessi al microinfusore le Opzioni invio e inviare i risultati. Notati al microinfusore per impostare le Opzioni invio e inviare i trasmessi al microinfusore.

### $\sqrt{N}$  AVVERTENZA

- Se il risultato del test di controllo ricade al di fuori dell'intervallo è possibile che esso venga trasmesso al microinfusore, se è selezionata la modalità di invio "Sempre" (vedere pagina 25).
- Non inviare al microinfusore nessun risultato al di fuori dell'intervallo.

ATTENZIONE: se il risultato del test di controllo non rientra nell'intervallo indicato sull'etichetta del flacone o sulla confezione esterna delle strisce reattive, potrebbe essersi verificato un problema con le strisce reattive, con lo strumento o con la tecnica di esecuzione del test.

Se il risultato del test di controllo non rientra nell'intervallo, non usare lo strumento Contour®Next LINK 2.4 per eseguire il test della glicemia fino a quando non verrà risolto il problema. Contattare il Servizio Clienti. I recapiti del Servizio Clienti sono riportati sul retro della copertina.

### Funzioni

 $\bigcirc$ 

Lo strumento CONTOUR<sup>®</sup>NEXT LINK 2.4 offre molte funzioni per l'esecuzione del test.

### AutoLog (per contrassegnare i risultati)

Lo strumento è dotato della funzione AutoLog che consente di contrassegnare il risultato del test come O Digiuno,  $\blacksquare$  Pre pasto,  $\bar{\mathbb{R}}$  Post pasto e Niente.

Lo strumento viene fornito con la funzione AutoLog disattivata. Se si desidera visualizzare i risultati a Digiuno, Pre pasto e Post pasto, si raccomanda di attivare questa funzione (vedere a pagina 47).

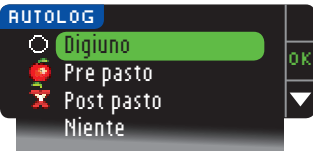

Se nelle Impostazioni è stata attivata la funzione AutoLog, prima di visualizzare i risultati del test verrà visualizzata la schermata AutoLog. Tuttavia, se il risultato è superiore ai livelli impostati per gli avvisi di glicemia alta o bassa, questo viene visualizzato entro 5 secondi senza che sia necessaria un'azione da parte dell'utente.

### Trasmissione dei risultati al microinfusore

Durante il test è possibile inviare i risultati al microinfusore. Durante l'impostazione iniziale (Opzioni invio) o in Impostazioni (Opzioni microinfusore - Opzioni invio), scegliere **Conferma** oppure **Sempre**.

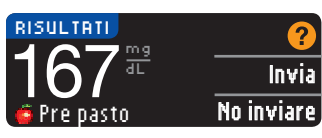

Se **Sempre** è stato selezionato in Opzioni invio durante l'impostazione, il risultato verrà inviato direttamente al microinfusore. Se **Mai** è stato selezionato in Opzioni invio durante l'impostazione, lo strumento non invierà mai i risultati. Se **Conferma** è stato selezionato in Opzioni invio,

durante l'impostazione si potrà scegliere se inviare il risultato al microinfusore dopo ogni test della glicemia. Premere **Invia** o **No inviare**. E' possibile modificare le opzioni di invio in qualsiasi momento utilizzando il menu Impostazioni (vedere a pagina 42).

### Inviare un bolo al microinfusore

La funzione Bolo permette di inviare un bolo manuale o preimpostato dallo strumento al microinfusore, se questi ultimi sono collegati tra loro.

Un bolo manuale o preimpostato può essere inviato dalla schermata del risultato del test o dal Menu principale.

Consultare la guida per l'utente del microinfusore MiniMed per le istruzioni su come attivare/ disattivare il Bolo remoto al microinfusore.

NOTA: per inviare un bolo dallo strumento bisogna essere collegati al microinfusore, e l'opzione Bolo remoto deve essere ATTIVATA sul microinfusore. Per impostazione predefinita, Bolo remoto è impostato su ATTIVATO. Consultare la guida per l'utente del microinfusore MiniMed per ulteriori informazioni.

Contour next

24

25

Esecuzione del test con soluzione di controllo

 $\textcolor{black}{\bigcirc \!\!\! \! \! \! \Phi}$ 

Esecuzione del test con soluzione di controllo

Se sul microinfusore è ATTIVATA la Modalità Blocco, verrà chiesto se si desidera procedere con il bolo. La Modalità Blocco è un'impostazione del microinfusore MiniMed che restringe l'accesso alle impostazioni più importanti del microinfusore. Consultare la guida per l'utente del microinfusore MiniMed per ulteriori informazioni.

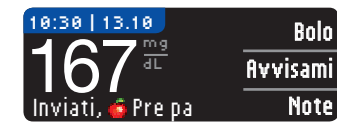

1. Premere **Bolo** mentre il risultato del test è ancora visualizzato sullo strumento.

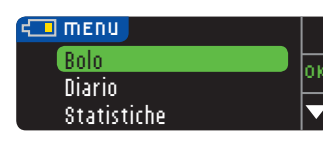

OPPURE, premere **Bolo** dal Menu principale.

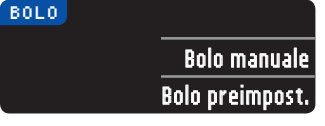

- 2. Sulla schermata successiva, premere **Bolo manuale** o **Bolo preimpostato**.
- 3. Viene visualizzata la schermata Collegamento al micro.

Per inviare un Bolo manuale, passare al punto 4 di seguito. Per inviare un Bolo preimpostato, passare al punto 4 a pagina 27.

#### Bolo manuale

FUNZIONI

**FUNZIONI** 

 $\bigoplus$ 

Bolo manuale

**Bolo manuale** 

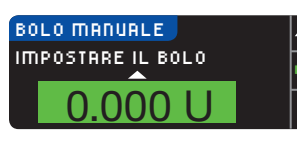

4. Selezionare la quantità del bolo.

NOTA: l'impostazione di incremento del bolo sullo strumento è determinata dall'impostazione sul microinfusore MiniMed. È possibile impostare l'incremento *sul microinfusore* di 0,1, 0,05 o 0,025 unità.

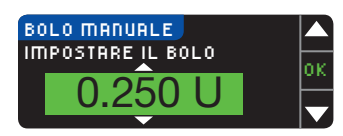

5. Premere il tasto ▲ o ▼ per impostare la quantità di bolo desiderata. Quindi, premere **OK**.

NOTA: tenere premuto il tasto ▲ o ▼ per accelerare lo scorrimento dell'elenco.

### Erogare bolo? BOLO MANUALE Sì  $0.250$  U

6. Premere **Sì** per inviare il bolo al microinfusore.

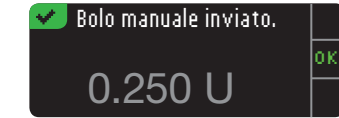

 $\bigcirc$ 

7. Viene visualizzata una schermata di conferma sia sullo strumento sia sul microinfusore.

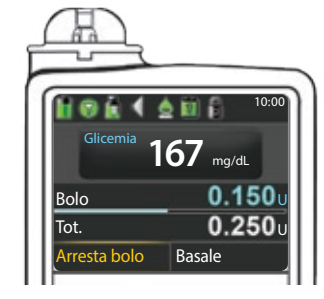

NOTA: verificare che la quantità di bolo visualizzata sullo strumento coincida con la quantità totale visualizzata sul microinfusore.

#### Bolo preimpostato

Seguire prima i punti 1, 2 e 3 a pagina 26. 4. Selezionare poi il bolo preimpostato che si desidera inviare al microinfusore. NOTA: il bolo preimpostato è impostato sul microinfusore.

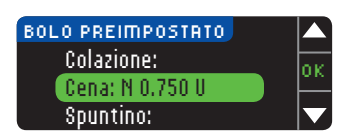

5. Premere il tasto ▲ o ▼ fino a quando viene selezionato il bolo preimpostato scelto. Poi premere **OK**.

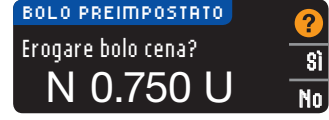

6. Premere **Sì** per inviare il bolo al microinfusore.

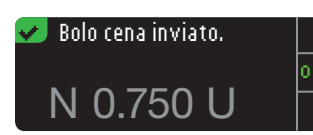

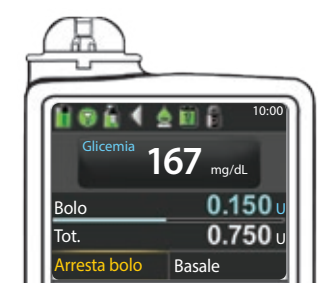

7. Viene visualizzata una schermata di conferma sia sullo strumento sia sul microinfusore.

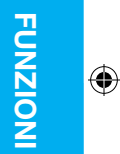

26 27

Contour

### Promemoria del test

È possibile impostare un promemoria Avvisami per il test successivo, dopo un test o dal menu Impostazioni (vedere a pagina 43).

È possibile impostare un promemoria con incrementi di 15 minuti, da 15 minuti a 23 ore e 45 minuti.

### Impostazione di un promemoria dopo il test

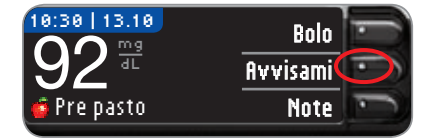

1. Con la striscia reattiva ancora nello strumento, premere il tasto **Avvisami**.

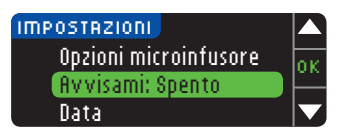

Oppure, dal menu Impostazioni, premere il tasto ▼ per evidenziare **Avvisami: Spento**. Premere **OK** per attivare il promemoria Avvisami.

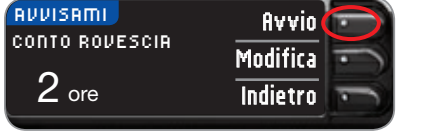

2. Premere **Avvio** per avviare il conto alla rovescia per il promemoria. Il tempo predefinito corrisponde a 2 ore o all'ora dell'ultimo promemoria impostato.

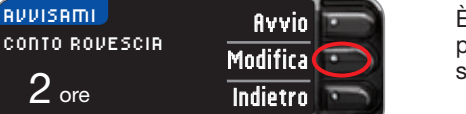

È possibile modificare il tempo desiderato per il conto alla rovescia del promemoria scegliendo **Modifica**.

### Disattivazione di un promemoria del test

**Modifica Indietro** 

Un promemoria può essere disattivato o modificato dopo un test o dal menu Impostazioni. NOTA: se si effettua un test della glicemia entro 15 minuti o quando è impostato un promemoria, quest'ultimo si disattiva.

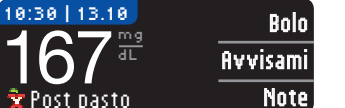

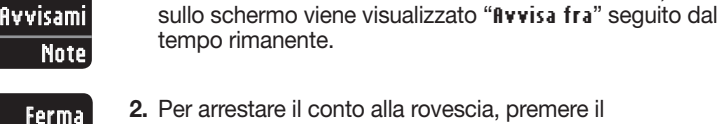

tasto **Ferma**. Una schermata conferma la scelta effettuata e il conto alla rovescia si arresta.

1. Premere **Avvisami**. Se il conto alla rovescia è attivo,

### Modifica dell'ora di un promemoria

1. Premere il tasto ▲ o ▼ per selezionare l'ora e i minuti corretti (con incrementi di 15 minuti).

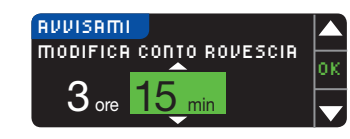

 $\bigcirc$ 

2. Premere **OK** dopo ogni selezione.

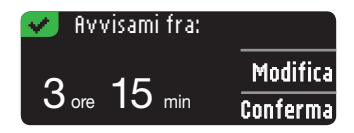

Una schermata conferma il tempo del conto alla rovescia per il promemoria.

Quando la funzione Avvisami è attivata, è visibile il simbolo dell'orologio nelle intestazioni sulle schermate Impostazioni e Menu principale.

Lo strumento conserva il tempo del promemoria impostato finché non viene modificato o disattivato.

#### Ricezione di un promemoria

Quando giunge l'ora di un promemoria, lo strumento emette 20 segnali acustici. Lo strumento si accende e viene visualizzata la schermata Avvisami.

Si possono fermare i segnali acustici in due modi:

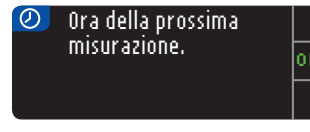

- 1. premendo il tasto **OK**, inserendo una striscia reattiva e procedendo con il test, OPPURE
- 2. inserendo una striscia reattiva e procedendo con il test (vedere a pagina 13).

NOTA: se si decide di eseguire il test entro 15 minuti prima dell'ora del promemoria, il conto alla rovescia viene fermato quando si inserisce la striscia reattiva. Procedere con il test.

FUNZIONI

**FUNZIONI** 

 $\bigoplus$ 

AVVISAMI

AVVISA FRA

30 min 1 ora

Contour

### **Note**

È possibile aggiungere delle note esplicative al risultato del test. Le note vengono salvate nel Diario. L'opzione di aggiunta di una nota è disponibile solo dopo il risultato di un test. 1. Premere **Note** nella schermata con il risultato del test.

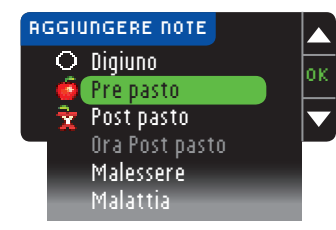

**AGGIUNGERE NOTE MENUEL ACCIDENT ACCIDENT ACCIDENT ACCIDENT ACCIDENT ACCIDENT ACCIDENT ACCIDENT ACCIDENT ACCIDENT** disponibili. Alcune opzioni non sono visibili e sarà necessario scorrere verso il basso. Premere il tasto **OK** dopo aver evidenziato la scelta desiderata. Una schermata conferma la scelta effettuata.

#### NOTA: Quando si sceglie **Post pasto**, può essere selezionata **Ora Post pasto**. Selezionare **Ora post pasto** e poi sarà possibile inserire il tempo con incrementi da 15 minuti a 3 ore.

Quando si chiude la schermata di conferma, è possibile rimuovere la nota o aggiungere altre note ripetendo la procedura sopra descritta. Le note scorrono orizzontali in basso in modo che sia possibile leggerle tutte. Mentre è possibile aggiungere più di una nota, è possibile scegliere solo un'opzione AutoLog (ad es. Digiuno, Pre pasto o Post pasto).

### Uso del Menu principale

Il Menu principale contiene quattro voci: Bolo, Diario, Statistiche e Impostazioni. Per selezionarne una, premere il tasto ▲ o ▼ per scorrere le funzioni fino alla selezione desiderata. Premere il tasto **OK**, dopo aver evidenziato la scelta desiderata.

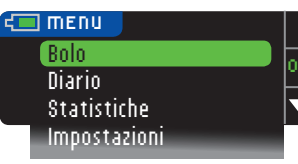

### Bolo

 $\bigcirc$ 

La funzione Bolo permette di inviare un bolo manuale o preimpostato dallo strumento al microinfusore, se questi ultimi sono collegati.

Si può inviare un bolo dal Menu principale o direttamente dalla schermata del risultato del test della glicemia.

Se il microinfusore e lo strumento non sono ancora collegati e si seleziona Bolo, viene chiesto se si desidera collegare un microinfusore. È possibile inviare un bolo al microinfusore solo se si è attivato Bolo Remoto sul microinfusore.

Se sul microinfusore è attivata la Modalità Blocco, verrà chiesto se si desidera procedere con il bolo. La Modalità Blocco è un'impostazione del microinfusore MiniMed che restringe l'accesso alle impostazioni più importanti del microinfusore. Consultare la guida per l'utente del microinfusore MiniMed per ulteriori informazioni.

NOTA: per inviare un bolo dallo strumento bisogna essere collegati al microinfusore, e l'opzione Bolo Remoto deve essere ATTIVATA sul microinfusore. Per impostazione predefinita, Bolo remoto è impostato su ATTIVATO.

Per le fasi d'invio di un bolo al microinfusore, vedere a pagina 25.

### Diario

Nel diario sono contenuti i risultati dei test e le note apportate a tali risultati. Il diario può contenere fino a 1.000 risultati. Quando viene raggiunto il numero massimo, il risultato del test più vecchio viene rimosso per salvare in memoria il risultato del nuovo test. Un segnale acustico indica l'ultimo inserimento.

1. Per visualizzare il Diario, tenere premuto il tasto Menu per accendere lo strumento. 2. Premere il tasto ▼ per evidenziare Diario. Premere **OK** per selezionarlo.

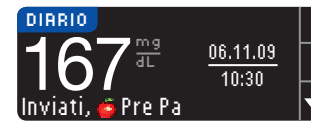

3. Premere il tasto ▼ per scorrere i risultati dei test memorizzati.

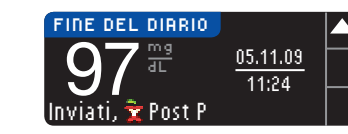

Quando viene raggiunto il risultato del test più vecchio viene visualizzata la schermata Fine del Diario.

⊕

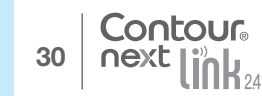

FUNZIONI

**FUNZIONI** 

 $\bigoplus$ 

Note

### Statistiche (medie e riepiloghi)

La funzione Statistiche visualizza le medie e i risultati dei test relativi a un periodo di tempo selezionato dall'utente, confrontandoli con i risultati target. Le medie disponibili sono di 7, 14, 30 e 90 giorni. Lo strumento ha preimpostate le medie di 14 giorni, ma è possibile modificarle dal Menu Impostazioni (vedere a pagina 51).

La media di 90 giorni non intende essere indicativa del risultato di HbA1c.

La schermata mostra il numero totale di risultati di test nella media e il numero di test superiori  $\uparrow$ , entro  $\downarrow$  e inferiori  $\downarrow$  al target.

#### Visualizzazione delle statistiche con la funzione AutoLog disattivata

Lo strumento ha preimpostate le medie di 14 giorni. L'intervallo di tempo delle statistiche può essere modificato in Impostazioni a 7, 30 o 90 giorni.

1. Per accendere lo strumento, tenere premuto il tasto Menu.

2. Premere il tasto ▼ per evidenziare **Statistiche**. Premere **OK** per selezionarlo.

# STATISTICHE

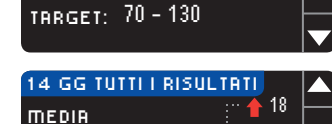

**45** ······

 $175$   $\frac{mg}{dL}$ 

3. Premere il tasto ▼ per visualizzare la schermata **14 giorni tutti i risultati**.

### Visualizzazione delle statistiche con la funzione AutoLog attivata

1. Per accendere lo strumento, tenere premuto il tasto Menu.

 $-22$ 5

2. Premere il tasto ▼ per evidenziare **Statistiche**. Premere **OK** per selezionarlo.

DIGIUNO 14 GIORNI MEDIA  $128 \frac{mg}{dL}$  60 **12** 8 40

3. Premere il tasto ▼ per visualizzare la media di 14 giorni a Digiuno. Se alcuni risultati dei test sono stati contrassegnati con Digiuno, prima viene visualizzata la media a Digiuno.

#### 14 GG PRE PASTO MEDIA  $128^{\frac{mg}{dL}}$  38 8 26 4

4. Premere il tasto ▼ per visualizzare la media degli ultimi 14 giorni Pre pasto.

In questo esempio la media Pre pasto è di 128 mg/dL. I risultati di 38 test sono inclusi nella media Pre pasto, 26 rientrano nell'  $\blacktriangleright$  intervallo target, 8 sono superiori a tale intervallo  $\blacklozenge$  e 4 sono inferiori **U**.

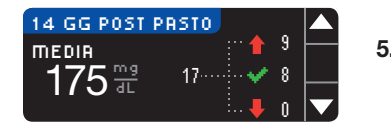

5. Premere il tasto ▼ per visualizzare la media degli ultimi 14 giorni Post pasto.

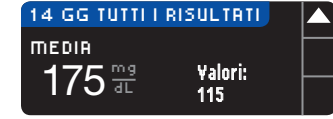

6. Premere il tasto ▼ per visualizzare la media degli ultimi 14 giorni Tutti i risultati.

### Impostazioni

 $\bigcirc$ 

Dal menu Impostazioni è possibile visualizzare e cambiare le opzioni sullo strumento e personalizzarle.

- 1. Per accendere lo strumento, tenere premuto il tasto Menu.
- 2. Premere il tasto ▼ per evidenziare **Impostazioni**. Premere **OK** per selezionarlo.

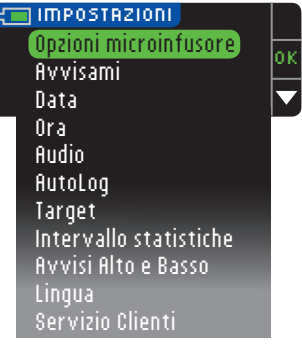

Le impostazioni dello strumento relative a **Avvisami**, **Data**, **Ora**, **Audio** e **AutoLog** possono essere visualizzate scorrendo le voci del menu Impostazioni. Per visualizzare le impostazioni delle altre voci o per modificarle, è possibile selezionarle utilizzando i tasti ▲ e ▼ e premendo **OK**.

### Opzioni microinfusore

Opzioni microinfusore consente di effettuare il collegamento a un microinfusore MiniMed e di modificare le impostazioni di invio (la modalità con cui i risultati della glicemia sono trasmessi al microinfusore).

### Collegamento dello strumento al microinfusore

È possibile inviare i risultati della glicemia e un bolo remoto al microinfusore, se lo strumento e il microinfusore sono collegati tra loro.

È possibile collegare lo strumento al microinfusore in due modi: Collegamento manuale e Collegamento automatico. Utilizzare Collegamento automatico per collegarsi rapidamente al microinfusore. Utilizzare Collegamento manuale se ci sono altri dispositivi Medtronic nelle vicinanze. Con il collegamento manuale verrà chiesto di inserire il numero di serie dello strumento, in modo che il microinfusore possa trovare lo strumento. Con il collegamento automatico non sarà necessario inserire un numero di serie. Lo strumento e il microinfusore si cercheranno reciprocamente ed è solo necessario confermare i numeri di serie per eseguire il collegamento.

### Collegamento al microinfusore utilizzando Collegamento automatico

NOTA: posizionare lo strumento e il microinfusore vicini l'uno all'altro prima di iniziare il processo di collegamento. Si dovrà passare da un dispositivo all'altro per completare il collegamento.

1. Per accendere lo strumento, tenere premuto il tasto Menu.

2. Premere il tasto ▼ per evidenziare **Impostazioni**. Premere **OK** per selezionarlo.

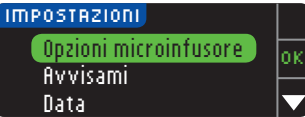

3. Premere il tasto ▼ per evidenziare **Opzioni microinfusore**. Premere **OK** per selezionarlo.

♠

33

32

USO DEL MENU PRINCIPALE

USO DEL MENU<br>PRINCIPALE

Statistiche (medie e riepiloghi)

Statistiche (medie e riepiloghi)

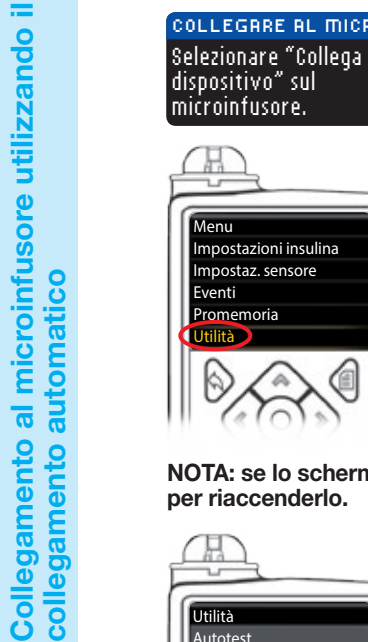

USO DEL MENU PRINCIPALE

USO DEL MENU<br>PRINCIPALE

Collegamento al microinfusore utilizzando il

 $\textcolor{black}{\bigcirc \!\!\! \! \! \! \Phi}$ 

OK **Indietro** 

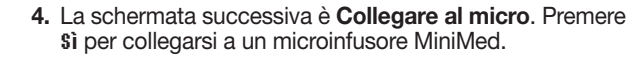

5. Premere **OK**. Riporre lo strumento.

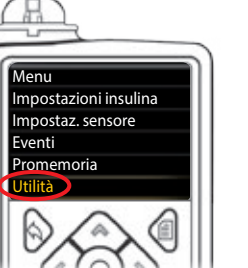

6. Prendere il microinfusore. Premere qualsiasi tasto per attivare lo schermo, quindi premere il tasto Menu  $\boxed{=}$ . Utilizzare il tasto freccia giù  $\blacktriangleright$  per scorrere le voci fino a Utilità. Premere il tasto Seleziona  $\odot$ .

NOTA: se lo schermo del microinfusore si spegne, premere un tasto qualunque per riaccenderlo.

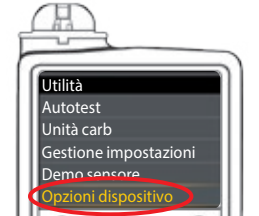

7. Nel menu Utilità, utilizzare il tasto freccia giù volper scorrere le voci fino a Opzioni dispositivo. Premere il tasto Seleziona ...

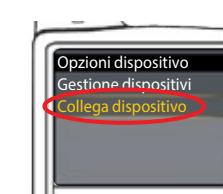

8. Nel menu Opzioni dispositivo, scorrere le voci fino a Collega dispositivo. Premere il tasto Seleziona ...

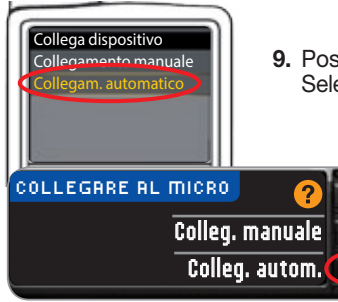

9. Posizionare lo strumento e il microinfusore vicini l'uno all'altro. Selezionare Collegam. automatico sul microinfusore.

Selezionare **Colleg. autom.** sullo strumento.

NOTA: con collegamento automatico, lo strumento cerca automaticamente un microinfusore. Con collegamento manuale si inserisce il numero di serie dello strumento nel microinfusore. Vedere a pagina 38 per informazioni sul Collegamento manuale.

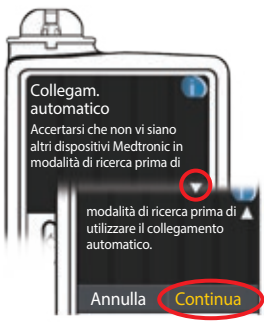

10. Vedere lo schermo del microinfusore. Assicurarsi che altri dispositivi Medtronic nelle vicinanze NON siano in modalità di ricerca. Utilizzare il tasto freccia giù  $\bullet$  per scorrere le voci fino alla pagina successiva. Utilizzare i tasti freccia per scorrere le voci fino a **Continua**. Premere il tasto Seleziona ...

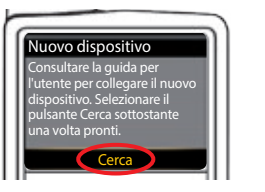

11. Posizionare lo strumento e il microinfusore vicini l'uno all'altro. Selezionare **Cerca** sul microinfusore.

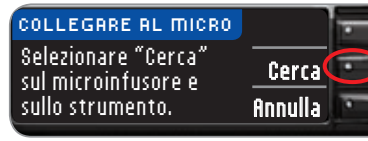

Selezionare **Cerca** sullo strumento.

La ricerca può richiedere fino a 2 minuti.

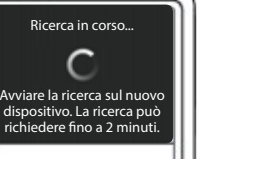

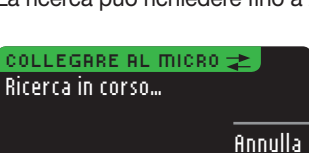

⊕

Contour 34 35

 $\bigcirc$ 

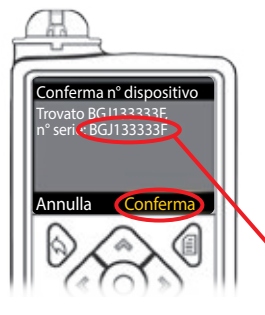

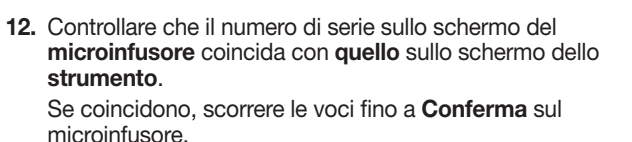

Premere il tasto Seleziona ...

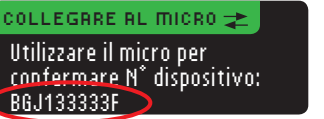

Quando il microinfusore si collega allo strumento, il numero di serie sullo schermo dello strumento verrà modificato. Il nuovo numero sarà il numero di serie del microinfusore.

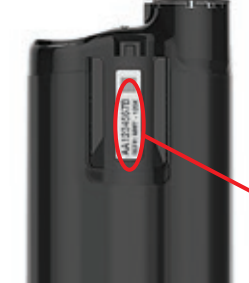

MICRO COLLEGATO Microinfusore MiniMed collegato: AA1234567B

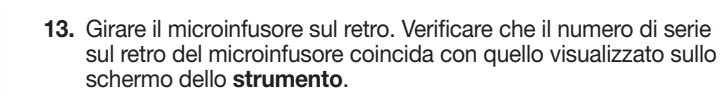

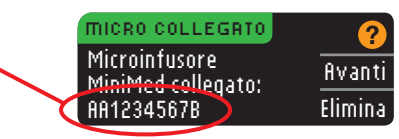

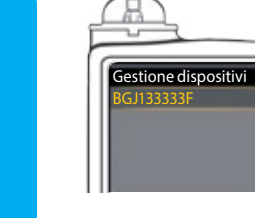

USO DEL MENU PRINCIPALE

USO DEL MENU<br>PRINCIPALE

Collegamento al microinfusore utilizzando il

 $\textcolor{black}{\bigcirc \!\!\! \! \! \! \Phi}$ 

Collegamento al microinfusore utilizzando il<br>collegamento automatico

collegamento automatico

14. La schermata di conferma viene visualizzata brevemente sul microinfusore, seguita dalla schermata Gestione dispositivi.

Avanti Elimina 15. Premere **Avanti** sullo strumento.

NOTA: per rimuovere questo microinfusore, premere Elimina. Il processo Collegare al Micro ricomincia per consentire il collegamento a un diverso microinfusore.

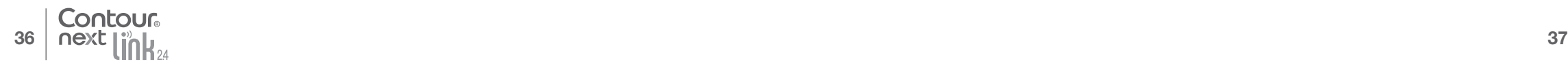

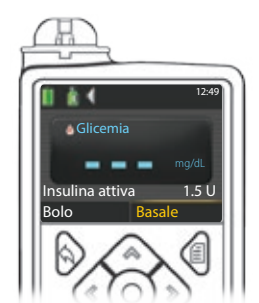

 $\bigcirc$ 

- 16. Tenere premuto il tasto Indietro sul microinfusore fino a quando non viene visualizzata la schermata iniziale. Riporre il microinfusore e prendere lo strumento.
- 17. Dopo aver collegato lo strumento e il microinfusore, configurare Opzioni invio. Questa funzione definisce come lo strumento invia i risultati della glicemia al microinfusore MiniMed. Scegliere l'Opzione invio più adatta.

Le opzioni sono:

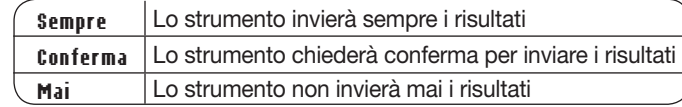

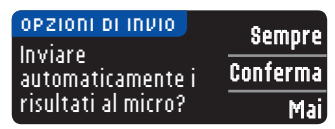

La scelta può essere modificata successivamente usando Impostazioni (vedere a pagina 42).

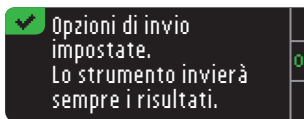

18. La schermata successiva conferma la scelta dell'Opzione di invio. Premere **OK**.

Da qui è possibile selezionare il modo in cui la data e l'ora vengono visualizzate sullo strumento.

NOTA: il microinfusore controlla automaticamente la data e l'ora. Se occorre modificarle sul microinfusore, consultare la guida per l'utente del microinfusore MiniMed. Il formato della data selezionato sullo strumento si riferisce solo allo strumento.

Mese/Giorno/Anno Giorno.Mese.Anno FORMATO DATA SCEGLIERE

DATA / ORA Data / Ora impostate dal Micro. 10:30 | 13.10.11

OK

- 19. Viene visualizzata la schermata **Formato data**. Selezionare il formato della data.
- 20. Dopo aver eseguito la scelta, viene visualizzata una schermata di conferma. Premere **OK** per confermare e tornare al menu Impostazioni.

♠

#### Collegamento al microinfusore utilizzando il collegamento manuale

NOTA: posizionare lo strumento e il microinfusore vicini l'uno all'altro prima di iniziare il processo di collegamento. Si dovrà passare da un dispositivo all'altro per completare il collegamento.

Vedere a pagina 33 per le operazioni da eseguire per il collegamento automatico.

1. Per accendere lo strumento, tenere premuto il tasto Menu.

Sì No

2. Premere il tasto ▼ per evidenziare **Impostazioni**. Premere **OK** per selezionarlo.

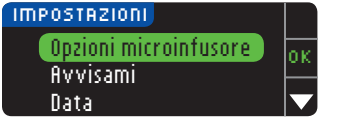

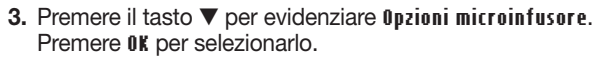

Nessun microinfusore MiniMed collegato. Collegare ora? OPZIONI MICRO

- 4. Verrà visualizzata la schermata **Opzioni Micro** che chiederà se si desidera effettuare il collegamento. Premere **Sì**.
- Selezionare "Collega dispositivo" sul microinfusore. **OK** Indietro COLLEGARE AL MICRO
- 5. Premere **OK**. Riporre lo strumento.
- Menu Impostazioni insulina

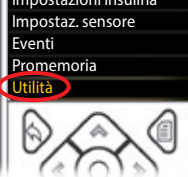

- 6. Prendere il microinfusore.
	- Premere qualsiasi tasto per visualizzare lo schermo, quindi premere il tasto Menu  $\boxed{=}$ . Utilizzare il tasto freccia giù  $\blacktriangleright$  per scorrere le voci fino a Utilità. Premere il tasto Seleziona o.

NOTA: se lo schermo del microinfusore si spegne, premere un tasto qualunque per riaccenderlo.

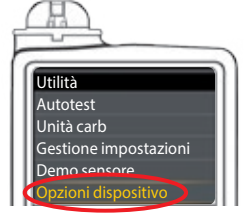

7. Nel menu Utilità, utilizzare il tasto freccia giù  $\leftrightarrow$  per scorrere le voci fino a Opzioni dispositivo. Premere il tasto Seleziona ...

H. Opzioni dispositivo Gestione dispositivi Collega dispositivo

 $\bigcirc$ 

8. Nel menu Opzioni dispositivo, scorrere le voci fino a Collega dispositivo. Premere il tasto Seleziona ...

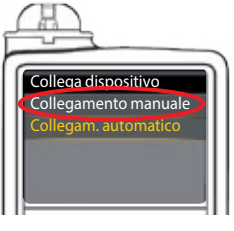

9. Posizionare lo strumento e il microinfusore vicini l'uno all'altro. Selezionare **Collegamento manuale** sullo strumento. Selezionare **Collegamento manuale** sul microinfusore.

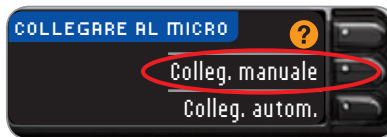

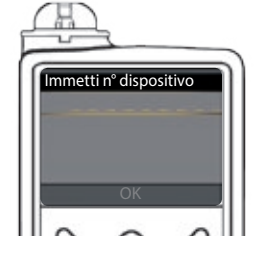

10. Prendere il microinfusore. Inserire nel microinfusore il numero di serie dello strumento mostrato sulla schermata. Utilizzare i tasti freccia su  $\leftrightarrow$  e giù  $\leftrightarrow$  per selezionare i caratteri, quindi premere il tasto destro per passare al carattere successivo. Continuare a premere il tasto freccia su per scorrere in ordine alfabetico. Premere il tasto freccia giù per scorrere in ordine inverso (partendo dalla "Z"). Premere il tasto Seleziona  $\odot$  dopo aver inserito l'ultimo carattere del numero di serie. Selezionare OK sul microinfusore.

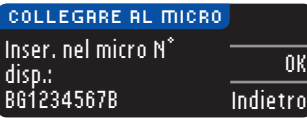

Premere **OK** sullo strumento *dopo* aver inserito l'intero numero di serie dello strumento nel microinfusore.

⊕

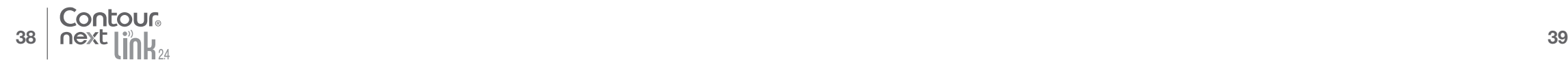

USO DEL MENU PRINCIPALE

USO DEL MENU<br>PRINCIPALE

Collegamento al microinfusore utilizzando il

al microinfusore utilizzando il<br>manuale

collegamento manuale

Collegamento a<br>collegamento n

 $\textcolor{black}{\bigcirc \!\!\! \! \! \! \Phi}$ 

⊕

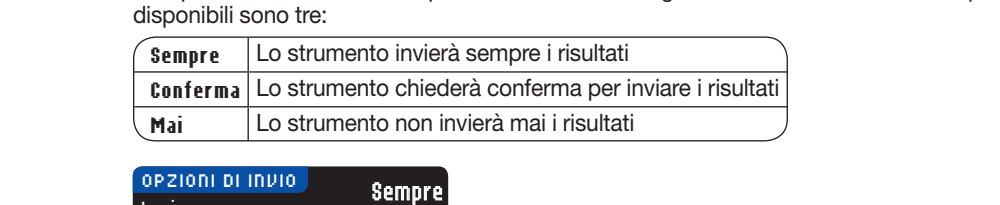

Le Opzioni invio definiscono quando inviare i risultati glicemici al microinfusore. Le opzioni

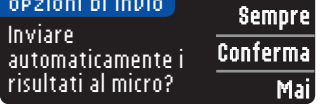

15. Scegliere l'opzione di invio più adatta.

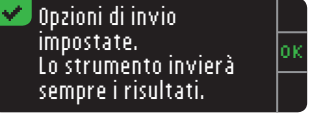

16. Viene visualizzata una schermata che conferma la scelta effettuata. Premere **OK**.

Mese/Giorno/Anno Giorno.Mese.Anno FORMATO DATA SCEGLIERE

17. Viene visualizzata la schermata Formato data. Selezionare il formato della data.

#### $\frac{1}{\mathbf{0}}$ Data / Ora impostate dal 18. Dopo aver eseguito la scelta, viene visualizzata una schermata di conferma. Premere **OK**.

 $\blacktriangledown$  Collegato al Micro.

DATA / ORA

Micro. 10:30 | 13.10.11

> 19. Premere **OK** per confermare e tornare al menu Impostazioni.

**PRINCIPALE** 

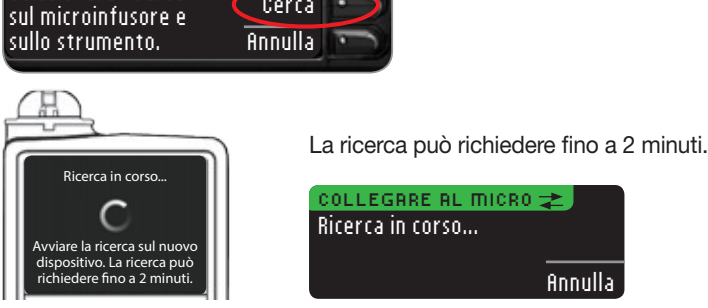

sullo strumento.

SINCRONIZZAZIONE IN CORSO $\overline{\boldsymbol{z}}$ Sincronizzazione di ora e data con micro in corso...

12. Lo strumento cerca il microinfusore. Quando lo trova, lo strumento sincronizza l'ora e la data con quelli del microinfusore.

11. Posizionare lo strumento e il microinfusore vicini l'uno all'altro. Selezionare Cerca sul microinfusore. Selezionare **Cerca**

Collegamento con Glucometro eseguito con successo! 13. Le schermate successive su entrambi i dispositivi confermano

MICRO COLLEGATO Microinfusore MiniMed collegato: AA1234567B Avanti Elimina

14. Premere **Avanti** sullo strumento.

che lo strumento e il microinfusore sono collegati.

Contour 40 41

USO DEL MENU PRINCIPALE

USO DEL MENU<br>PRINCIPALE

Collegamento al microinfusore utilizzando il

 $\bigoplus$ 

Collegamento al microinfusore utilizzando il<br>collegamento manuale

collegamento manuale

 $\bigcirc$ 

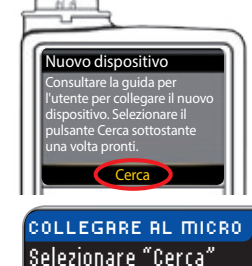

J. ╦

Cerca<sup>1</sup>

### Modifica dell'Opzione invio

NOTA: lo strumento deve essere collegato al microinfusore MiniMed per impostare o modificare le Opzioni invio.

Le Opzioni invio definiscono quando inviare i risultati glicemici al microinfusore. Le opzioni disponibili sono tre:

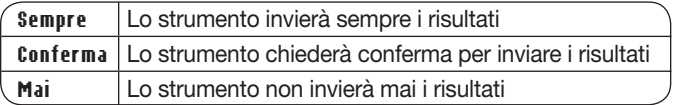

NOTA: se si desidera evitare l'emissione di un segnale wireless (ad esempio, se l'utente si trova a bordo di un aereo e deve spegnere tutte le apparecchiature elettroniche) è possibile eseguire il test impostando l'opzione di invio su Mai.

- 1. Per accendere lo strumento, tenere premuto il tasto Menu.
- 2. Premere il tasto ▼ per evidenziare **Impostazioni**. Premere **OK** per selezionarlo.

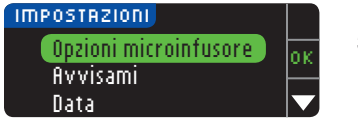

3. Premere il tasto ▼ per evidenziare **Opzioni microinfusore**. Premere **OK** per selezionarlo.

### Opzioni invio Collegamento Indietro OPZIONI MICRO

4. Premere **Opzioni invio**.

**Modifica**.

NOTA: per le impostazioni del collegamento, vedere a pagina 33.

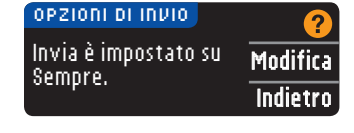

Inviare automaticamente i risultati al micro? Sempre Conferma Mai OPZIONI DI INVIO

Opzioni di invio impostate. Lo strumento chiederà conferma per inviare i risultati.

6. Scegliere l'Opzione di invio più adatta.

7. Viene visualizzata una schermata di conferma. Premere **OK** per tornare a Opzioni microinfusore.

5. Per cambiare l'attuale Opzione di invio, premere

### Visualizzare o scollegare il collegamento al microinfusore

Lo strumento deve essere collegato al microinfusore MiniMed per poter visualizzare il collegamento al microinfusore o scollegare lo strumento dal microinfusore.

- 1. Per accendere lo strumento, tenere premuto il tasto Menu.
- 2. Premere il tasto ▼ per evidenziare **Impostazioni**. Premere **OK** per selezionarlo.

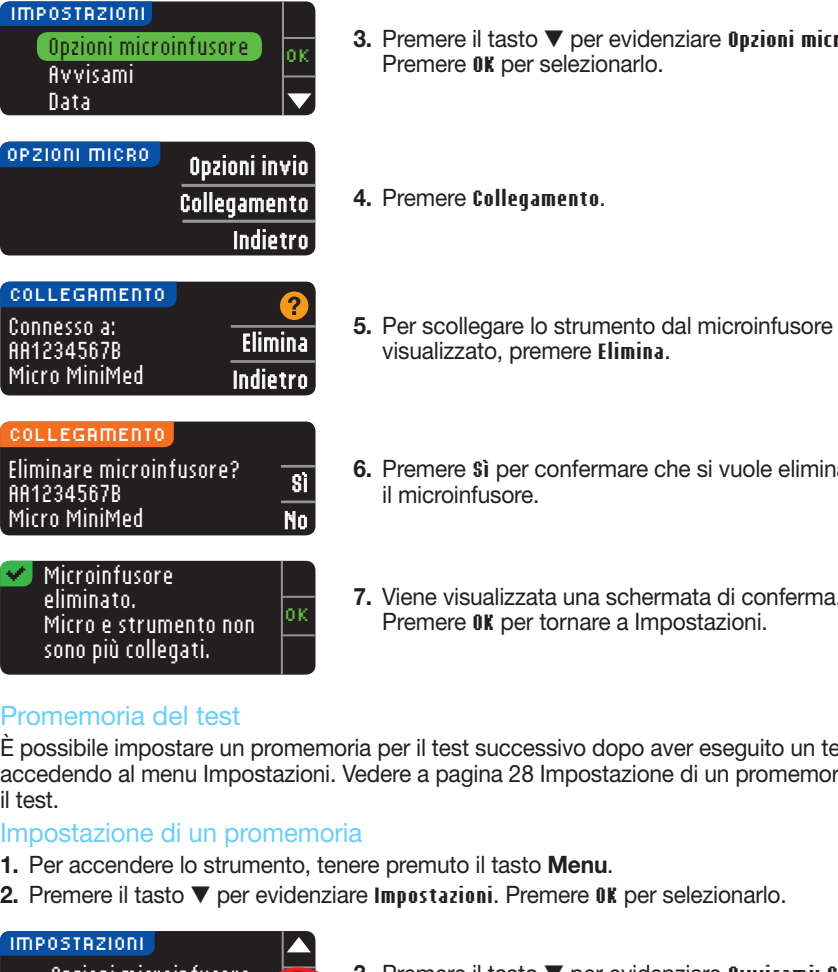

3. Premere il tasto ▼ per evidenziare **Opzioni microinfusore**.

- 6. Premere **Sì** per confermare che si vuole eliminare
- 7. Viene visualizzata una schermata di conferma. Premere **OK** per tornare a Impostazioni.

### Promemoria del test

 $\bigcirc$ 

È possibile impostare un promemoria per il test successivo dopo aver eseguito un test oppure accedendo al menu Impostazioni. Vedere a pagina 28 Impostazione di un promemoria dopo il test.

### Impostazione di un promemoria

- 1. Per accendere lo strumento, tenere premuto il tasto Menu.
- 2. Premere il tasto ▼ per evidenziare **Impostazioni**. Premere **OK** per selezionarlo.

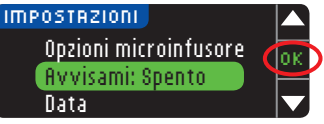

3. Premere il tasto ▼ per evidenziare **Avvisami: Spento**. Premere **OK** per attivare il promemoria Avvisami.

 $\textcolor{black}{\bigcirc \!\!\! \! \! \! \Phi}$ 

USO DEL MENU **PRINCIPALE** 

**USO DEL MENU<br>PRINCIPALE** 

Promemoria del test

♠

**Promemoria del test** 

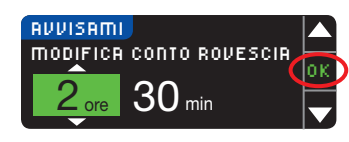

4. Per accettare l'intervallo di tempo preimpostato visualizzato, selezionare **Avvio**. Per modificare l'ora, selezionare **Modifica**; è possibile modificare il tempo rimanente Avvisami con incrementi di 15 minuti da 15 minuti a 23 ore e 45 minuti.

5. Dopo aver selezionato le ore, premere **OK**. Dopo aver selezionato i minuti, premere **OK**.

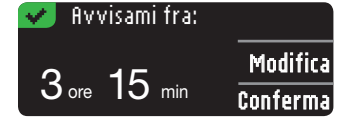

6. Viene visualizzata una schermata di conferma della scelta effettuata in cui selezionare **Modifica** o **Conferma**.

Se si accetta il promemoria,  $\mathcal{D}$  verrà visualizzata l'icona nell'intestazione del Menu principale e in Impostazioni.

NOTA: se si esegue un test della glicemia entro 15 minuti da quando è impostato un promemoria, quest'ultimo si disattiva.

### Disattivazione di un promemoria

Un promemoria può essere disattivato dal menu Impostazioni o eseguendo un test della glicemia nei 15 minuti che precedono l'ora impostata per il promemoria. Per usare il menu Impostazioni:

1. Per premere lo strumento, tenere premuto il tasto Menu.

2. Premere il tasto ▼ per evidenziare **Impostazioni**. Premere **OK** per selezionarlo.

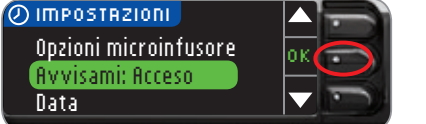

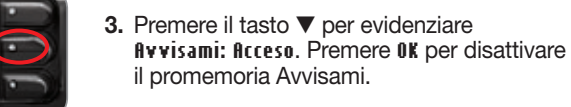

AVVISAMI AVVISA FRA  $2$  ore  $30$  min Ferma Modifica Indietro si arresta.

Opzioni microinfusore Avvisami: Spento

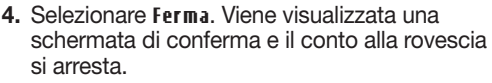

5. Avvisami è ora spento.

### Data e ora

 $\bigcirc$ 

### Impostazione della data (quando non c'è collegamento a un microinfusore)

La data e l'ora sullo strumento possono essere impostate solo quando lo strumento NON è collegato a un microinfusore. Se lo strumento è collegato a un microinfusore, la data e l'ora sono impostate sul microinfusore (vedere Impostare Data e Ora con collegamento a un microinfusore a pagina 46).

- 1. Per accendere lo strumento, tenere premuto il tasto Menu.
- 2. Premere il tasto ▼ per evidenziare **Impostazioni**. Premere **OK** per selezionarlo.

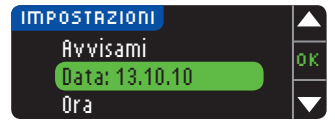

3. Premere il tasto ▼ per evidenziare **Data**. Premere **OK** per selezionarlo.

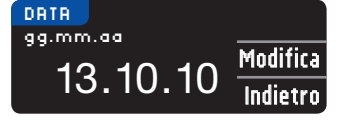

4. Per cambiare la data, premere **Modifica**.

DATA SCEGLIERE Mese/Giorno/Anno Giorno.Mese.Anno

- 5. Selezionare il formato **Mese/Giorno/Anno** o **Giorno.Mese.Anno**.
- DATA 13.10. 11 **MODIFICA ANNO**
- 6. Premere il tasto ▲ o ▼ per selezionare l'anno, il mese e il giorno. Premere **OK** dopo ogni selezione.

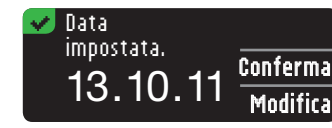

7. Una schermata conferma la data immessa. Se la data è corretta, premere **Conferma**.

### Impostazione dell'ora (quando non c'è collegamento a un microinfusore)

La data e l'ora sullo strumento possono essere impostate solo quando lo strumento NON è collegato a un microinfusore. Se lo strumento è collegato a un microinfusore, la data e l'ora sono impostate sul microinfusore (vedere Impostare Data e Ora con collegamento a un microinfusore a pagina 46).

- 1. Per accendere lo strumento, tenere premuto il tasto Menu.
- 2. Premere il tasto ▼ per evidenziare **Impostazioni**. Premere **OK** per selezionarlo.

⊕

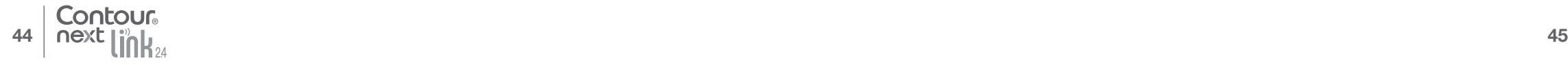

IMPOSTAZIONI

Data

Disattivazione di un promemoria

**Disattivazione** 

 $\textcolor{black}{\bigcirc \!\!\! \! \! \! \Phi}$ 

di un promemoria

USO DEL MENU USO DEL MENU<br>PRINCIPALE PRINCIPALE

 $\textcolor{black}{\bigcirc \!\!\! \! \! \! \Phi}$ 

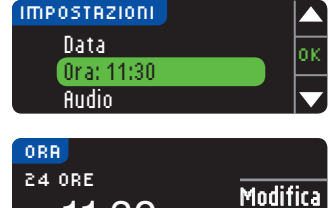

11:30

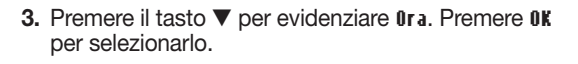

4. Per cambiare l'ora, premere **Modifica**.

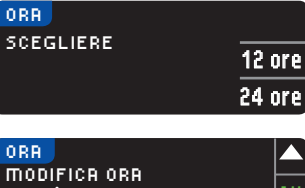

**10:30 AM** 

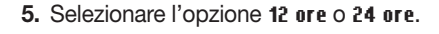

6. Premere il tasto ▲ o ▼ per selezionare l'ora e i minuti. Premere **OK** dopo ogni selezione. 7. Se si è selezionato il formato 12 ore, premere il tasto

▲ o ▼ per selezionare AM o PM.

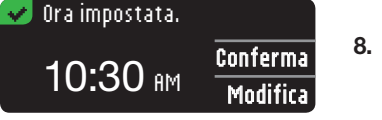

Indietro

8. Ora impostata. Una schermata conferma la scelta effettuata. Premere **Conferma**.

Se è la prima volta che vengono impostate data e ora, tornare a Impostazioni, AutoLog, punto 21 (vedere a pagina 10).

### Impostazione della data e dell'ora (se collegato a un microinfusore)

Se lo strumento è collegato a un microinfusore, è possibile modificare la data e l'ora del microinfusore. La data e l'ora vengono sincronizzate a quelle del microinfusore quando lo strumento viene collegato la prima volta al microinfusore, quando un risultato della glicemia è inviato al microinfusore o se si seleziona l'opzione **Data** o **Ora** nel menu Impostazioni.

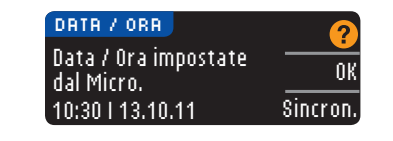

Se lo strumento è collegato a un microinfusore, è possibile modificare il formato della data come viene visualizzato sullo strumento.

Premere **Sincron.** per sincronizzare lo strumento con la data e l'ora impostate sul microinfusore.

NOTA: la modifica del formato della data si applica solo allo strumento (non al microinfusore).

### Audio

 $\bigcirc$ 

### Attivazione/disattivazione dell'audio

L'audio è attivato alla consegna dello strumento. Alcuni messaggi di errore e la suoneria dei promemoria non tengono conto dell'impostazione dell'audio disattivato.

- 1. Per accendere lo strumento, tenere premuto il tasto Menu.
- 2. Premere il tasto ▼ per evidenziare **Impostazioni**. Premere **OK** per selezionarlo.

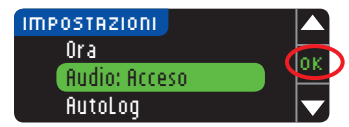

3. Premere il tasto ▼ per evidenziare **Audio**. Premere **OK** per selezionarlo.

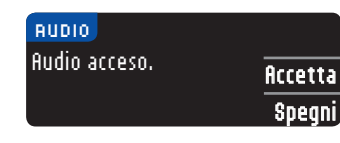

4. Per disattivare l'audio, premere il tasto **Spegni.** Per mantenere l'audio attivato, premere il tasto **Accetta**.

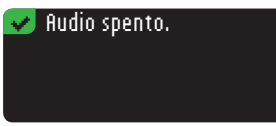

Una schermata conferma la scelta effettuata.

### **AutoLog**

NOTA: lo strumento è fornito con la funzione AutoLog disattivata. La funzione AutoLog consente di contrassegnare il risultato del test come

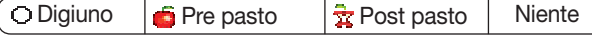

#### Per attivare la funzione AutoLog

- 1. Per accendere lo strumento, tenere premuto il tasto Menu.
- 2. Premere il tasto ▼ per evidenziare **Impostazioni**. Premere **OK** per selezionarlo.

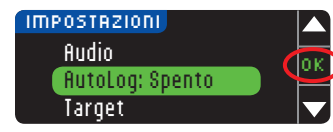

3. Premere il tasto ▼ per evidenziare **AutoLog**. Premere **OK** per selezionarlo.

Audio

◈

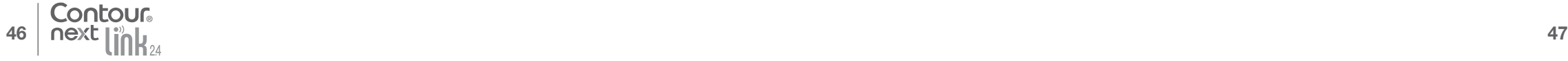

4. Premere **Accendi** per attivare la funzione AutoLog.

### $\blacktriangledown$  AutoLog attivato.

Una schermata conferma la scelta effettuata.

#### NOTA:

- quando la funzione AutoLog viene attivata, lo strumento chiede di confermare i valori target impostati per Digiuno, Pre pasto e Post pasto.
- il risultato del test non viene visualizzato se non si esegue una scelta dalla schermata AutoLog.
- se il risultato del test è superiore o inferiore ai livelli impostati per gli avvisi di glicemia alta e bassa, questo viene visualizzato senza dover premere alcun tasto.

### Per disattivare la funzione AutoLog

NOTA: lo strumento viene fornito con la funzione AutoLog disattivata.

- 1. Per accendere lo strumento, tenere premuto il tasto Menu.
- 2. Premere il tasto ▼ per evidenziare **Impostazioni**. Premere **OK** per selezionarlo.

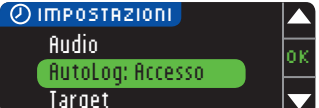

3. Premere il tasto ▼ per evidenziare **AutoLog**. Premere **OK** per selezionarlo.

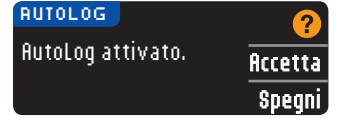

### $\blacktriangledown$  - AutoLog disattivato.

Una schermata conferma la scelta effettuata.

4. Per disattivare la funzione AutoLog, premere il

NOTA: quando si disattiva la funzione AutoLog, viene chiesto di confermare le Impostazioni target.

tasto **Spegni**.

 $\bigcirc$ 

Il Target è l'intervallo personale per i risultati glicemici. Se la funzione AutoLog è disattivata, è disponibile un unico intervallo target. Se la funzione AutoLog è attivata, sono disponibili gli intervalli target a Digiuno, Pre pasto e Post pasto.

### $\sqrt{N}$  AVVERTENZA

Consultare il proprio medico prima di impostare nello strumento qualsiasi intervallo target.

### Modifica degli intervalli target con la funzione AutoLog disattivata

Quando la funzione AutoLog è disattivata, è disponibile un unico intervallo target. L'intervallo è preimpostato sui valori compresi tra 70 e 180 mg/dL.

- 1. Per accendere lo strumento, tenere premuto il tasto Menu.
- 2. Premere il tasto ▼ per evidenziare **Impostazioni**. Premere **OK** per selezionarlo.

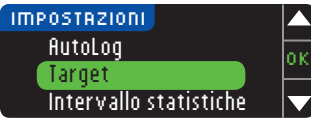

3. Premere il tasto ▼ per evidenziare **Target**. Premere **OK** per selezionarlo.

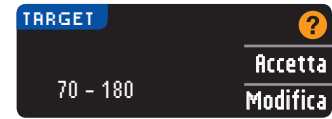

4. Per modificare l'intervallo target, premere **Modifica**.

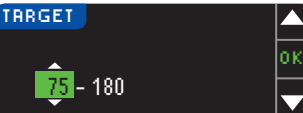

5. Per modificare ciascuno dei valori target, utilizzare il tasto ▲ o ▼. Premere **OK** dopo ogni selezione.

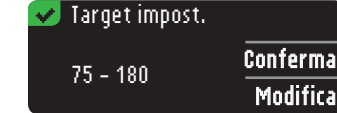

Una schermata conferma la scelta effettuata.

Target della glicemia

♠

**Target della glicemia** 

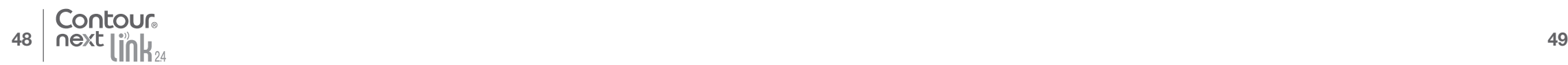

USO DEL MENU PRINCIPALE

USO DEL MENU<br>PRINCIPALE

Per disattivare la funzione AutoLog

Per disattivare la funzione AutoLog

 $\textcolor{black}{\bigcirc \!\!\! \! \! \! \Phi}$ 

### Modifica degli intervalli target con la funzione AutoLog attivata

NOTA: gli intervalli prestabiliti possono essere impostati solo all'interno dei livelli di avviso selezionati. Per ulteriori informazioni è possibile contattare il Servizio Clienti. I recapiti del Servizio Clienti sono riportati sul retro della copertina.

Quando lo strumento CONTOUR®NEXT LINK 2.4 ha la funzione AutoLog attivata, gli intervalli target preimpostati per il test sono i seguenti:

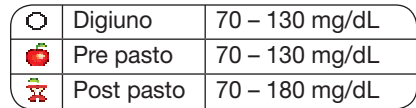

Gli intervalli possono essere modificati in target personalizzati decisi dall'utente o dal suo medico.

1. Per accendere lo strumento, tenere premuto il tasto Menu.

2. Premere il tasto ▼ per evidenziare **Impostazioni**. Premere **OK** per selezionarlo.

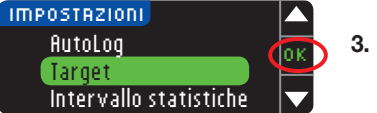

3. Premere il tasto ▼ per evidenziare **Target**. Premere **OK** per selezionarlo.

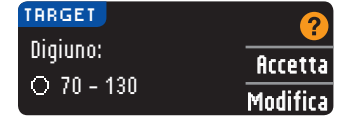

4. Per cambiare l'intervallo target impostato per i valori a Digiuno, premere **Modifica**, altrimenti premere **Accetta**.

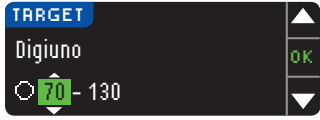

5. Premere il tasto ▲ o ▼ per selezionare i valori target a Digiuno desiderati. Premere **OK** dopo ogni selezione.

6. Ripetere questa procedura per impostare gli intervalli target Pre pasto e Post pasto. 7. Premere **OK** dopo ogni selezione.

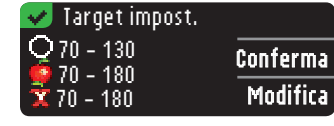

Una schermata conferma l'impostazione di tutti gli intervalli target.

Se sono corretti, premere **Conferma** per tornare al menu Impostazioni. Per apportare modifiche, premere **Modifica** e ripetere la procedura.

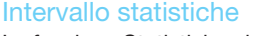

 $\bigoplus$ 

La funzione Statistiche visualizza le medie e i risultati dei test relativi a un periodo di tempo selezionato dall'utente, confrontandoli con i valori target. Le medie disponibili sono di 7, 14, 30 e 90 giorni. Il valore della media preimpostato nello strumento è di 14 giorni, ma è possibile modificarlo in Impostazioni.

- 1. Per accendere lo strumento, tenere premuto il tasto Menu.
- 2. Premere il tasto ▼ per evidenziare **Impostazioni**. Premere **OK** per selezionarlo.

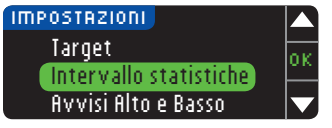

3. Premere il tasto ▼ per evidenziare **Intervallo statistiche**. 4. Premere **OK** per selezionarlo.

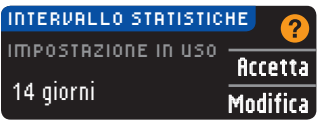

5. Viene visualizzata l'impostazione in uso. È quindi possibile selezionare l'opzione **Accetta** o **Modifica.**

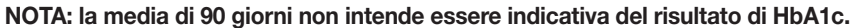

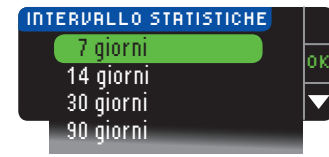

6. Selezionare 7, 14, 30 o 90 giorni utilizzando il tasto ▼, quindi premere **OK**. Una schermata conferma la scelta effettuata.

### Avvisi Alto e Basso

La funzione Avvisi Alto e Basso segnala quando il risultato del test è superiore o inferiore alle impostazioni selezionate. Gli avvisi sono visualizzati sotto forma di grandi numeri arancioni. I valori oltre Alto, sono marcati come Glicemia Alta. I valori sotto Basso, sono marcati come Glicemia Bassa.

NOTA: gli avvisi possono essere impostati solo al di fuori di uno o più intervalli prestabiliti. Per ulteriori informazioni è possibile contattare il Servizio Clienti. I recapiti del Servizio Clienti sono riportati sul retro della copertina.

### $\sqrt{N}$  AVVERTENZA

Consultare il proprio medico prima di impostare nello strumento qualsiasi avviso di glicemia alta e bassa.

- 1. Per accendere lo strumento, tenere premuto il tasto Menu.
- 2. Premere il tasto ▼ per evidenziare **Impostazioni**. Premere **OK** per selezionarlo.

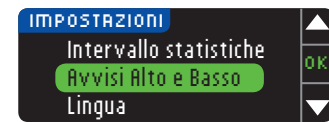

3. Premere il tasto ▼ per evidenziare **Avvisi Alto e Basso**. Premere **OK** per selezionarlo.

Intervallo statistiche

Intervallo statistiche

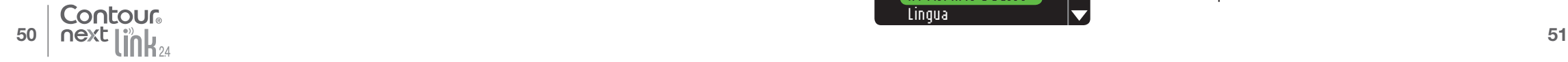

USO DEL MENU PRINCIPALE

USO DEL MENU<br>PRINCIPALE

Modifica degli intervalli target con AutoLog attivato

Modifica degli intervalli target con AutoLog attivato

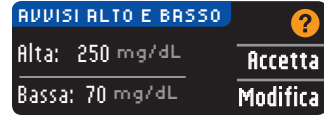

- 4. Scegliere **Accetta** per usare i livelli di avviso alto e basso preimpostati (o i livelli di avviso scelti durante l'impostazione iniziale). L'avviso di glicemia alta è preimpostato a 250 mg/dL, l'avviso di glicemia bassa è preimpostato a 70 mg/dL.
- 5. Premere il tasto **Modifica** se si desidera modificare questi livelli di avviso.

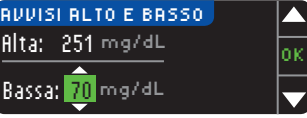

6. Premere il tasto ▲ o ▼ per selezionare il livello di avviso di glicemia alta e bassa. Premere **OK** dopo ogni selezione.

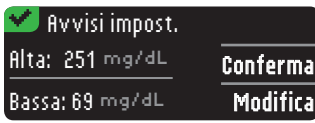

7. Viene visualizzata una schermata che conferma la scelta effettuata. Premere **Conferma**.

### Impostazione della lingua

1. Per accendere lo strumento, tenere premuto il tasto Menu.

 OK No

2. Premere il tasto ▼ per evidenziare **Impostazioni**. Premere **OK** per selezionarlo.

### Queste immagini dello schermo dello strumento hanno soltanto finalità illustrative.

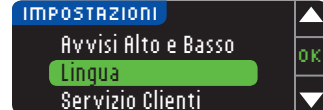

3. Premere il tasto ▼ per evidenziare **Lingua**. Premere **OK** per selezionarlo.

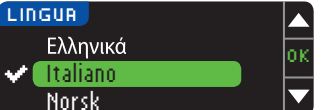

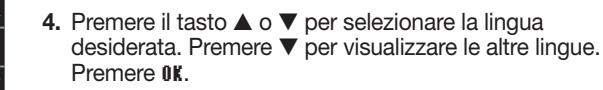

# Lingua: Italiano

5. Verificare che la lingua selezionata sia visualizzata. Premere **OK** per confermare. Se non è visualizzata la lingua desiderata, premere **No**.

### Servizio Clienti

Contour

Questa opzione è da utilizzare solo quando si contatta il Servizio Clienti. Per poter verificare determinate impostazioni, l'addetto fornirà all'utente un codice. L'uso di tale codice non è previsto in nessun altro caso. I recapiti del Servizio Clienti sono riportati sul retro della copertina.

### Assistenza tecnica, cura e manutenzione

### Trasferimento dati al software di gestione della terapia CareLink Personal

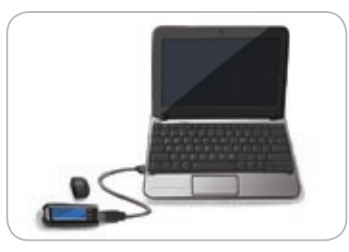

I risultati della glicemia sono facilmente trasferibili dallo strumento al software di gestione della terapia CareLink Personal.

I dati possono anche essere trasferiti in modalità wireless dal microinfusore MiniMed al software di gestione della terapia CareLink Personal usando lo strumento CONTOUR®NEXT LINK 2.4.

- 1. Fare riferimento al manuale d'uso del software di gestione della terapia CareLink Personal per le istruzioni su come impostare CareLink e caricare i driver necessari sul computer.
- 2. Se sul computer è in esecuzione il software di gestione del diabete GLUCOFACTS®DELUXE, è necessario chiuderlo.
- 3. Avvio di CareLink Personal. Seguire le istruzioni per collegare lo strumento Contour Next LINK 2.4 a una porta USB del computer. CareLink Personal troverà automaticamente lo strumento Contour Next LINK 2.4 e il microinfusore MiniMed.

Lo strumento CONTOUR NEXT LINK 2.4 è inoltre compatibile con il software di gestione del diabete Glucofacts Deluxe, che potrebbe non essere disponibile in alcuni Paesi.

IMPORTANTE: lo strumento CONTOUR NEXT LINK 2.4 è stato studiato solo per l'uso con il software di gestione del diabete Glucofacts Deluxe e con il software di gestione della terapia CareLink Personal. Ascensia Diabetes Care declina ogni responsabilità per eventuali risultati errati derivanti dall'utilizzo di altri software.

Per ulteriori informazioni, contattare il Servizio Clienti. I recapiti del Servizio Clienti sono riportati sul retro della copertina.

### Schermate di rilevamento errori

• Nella schermata di errore è sempre visualizzata una "**E**" con un numero nell'angolo inferiore sinistro dello schermo.

triscia non corretta Ripetere il test con la striscia corretta. E04

- In presenza di un errore (di tipo hardware, software o di test) lo strumento emette due segnali acustici.
- Vengono visualizzate istruzioni specifiche per guidare l'utente. La prima riga della schermata di errore indica l'errore. Nelle righe successive è descritta l'operazione da eseguire. Se nella schermata di errore è visibile il tasto **OK**, utilizzarlo per continuare.
- Se il problema non si risolve, contattare il Servizio Clienti. I recapiti del Servizio Clienti sono riportati sul retro della copertina.

♠

USO DEL MENU PRINCIPALE

USO DEL MENU<br>PRINCIPALE

Impostazione della lingua

 $\textcolor{black}{\bigcirc \!\!\! \! \! \! \Phi}$ 

Impostazione della lingua

53

 $\bigcirc$ 

### Stato della batteria

### Schermate di stato della batteria

OK

Lo stato della batteria è indicato dal simbolo **-Lu** nella schermata Aspirare il sangue e nel Menu principale. Tale simbolo indica la carica residua della batteria.

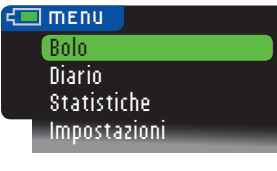

In questo esempio la batteria è completamente carica.

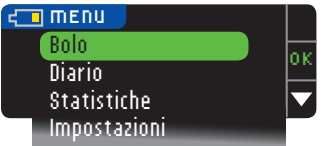

A seguito dell'uso, la sezione colorata del simbolo della batteria visualizzata sullo schermo si riduce gradualmente. La parte colorata diventa gialla quando la carica della batteria è bassa e rossa quando la batteria è scarica del tutto.

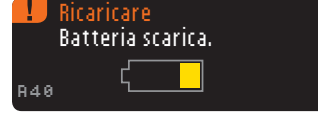

Una serie di avvisi segnala all'utente che la carica della batteria è bassa, tra cui anche l'avviso **Ricaricare**.

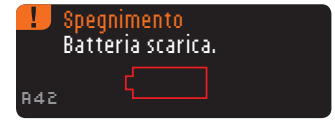

Se non si carica la batteria, viene visualizzata una schermata di avviso: "**Spegnimento, Batteria scarica**". Caricare la batteria immediatamente.

Collegare lo strumento al caricabatterie da parete o alla porta USB del computer. Assicurarsi che il computer sia acceso e che non si trovi nelle modalità di sospensione, ibernazione e/o risparmio energetico.

Durante la carica, la spia dell'apertura per la striscia reattiva lampeggia e cessa di lampeggiare quando la carica è stata completata. Rimuovere lo strumento e conservarlo nella sua custodia fino a quando non si è pronti per utilizzarlo.

### Carica della batteria

Contour

Quando si collega lo strumento al caricabatterie da parete o al computer, la batteria inizia immediatamente a caricarsi. Durante la carica della batteria, la spia dell'apertura per la striscia reattiva lampeggia lentamente.

Premere il tasto Menu in qualsiasi momento per visualizzare lo stato della carica.

### Carica rapida

 $\bigoplus$ 

Se la batteria è quasi scarica quando si collega lo strumento, viene avviata la carica rapida per circa 1 minuto. È possibile eseguire un test della glicemia non appena viene completata la Carica Rapida e dopo aver scollegato lo strumento.

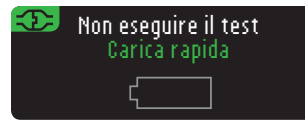

#### Carica normale

Al termine della carica rapida, se lo strumento è ancora collegato a una porta USB ad alta potenza, la carica normale impiega al massimo 2 ore. Quando la batteria è completamente carica, la spia dell'apertura per la striscia reattiva si spegne.

ATTENZIONE: le porte USB in alcuni computer e gli hub USB autoalimentati possono surriscaldarsi. Per eseguire immediatamente il test dopo aver scollegato lo strumento dal computer, è necessario utilizzare il cavo USB per proteggere lo strumento dall'esposizione al calore generato dal computer.

NOTA: se lo stato indicato è "**Poca potenza di carica**", lo strumento Contour®Next LINK 2.4 potrebbe essere collegato a una porta USB a bassa potenza. Provare una porta USB diversa del computer. Collegare solo a un computer o a un caricabatterie a 5 V che riporti il marchio CE.

### Fine della durata dello strumento/rimozione della batteria

NOTA: eseguire questa procedura solo se non si intende più utilizzare lo strumento. Una volta aperto per rimuovere la batteria, lo strumento non sarà più funzionante.

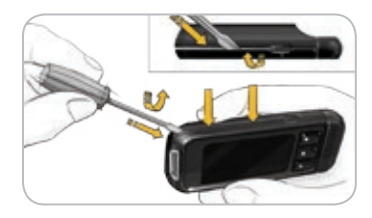

Per rimuovere la batteria al fine di consentirne un adeguato smaltimento, è necessario aprire la parte superiore e la parte inferiore esercitando una leggera pressione.

Inserire la punta di un cacciavite vicino all'apertura della striscia e ruotarlo per aprire il telaio facendo leva. Continuare con questa operazione lungo tutto il lato fino a rimuovere il telaio superiore.

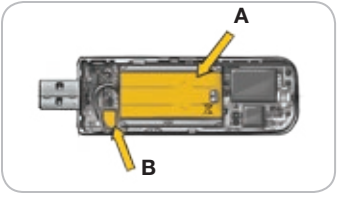

54 | next | i'n| i

Forzare il caricatore della batteria da qui (A). Scollegare la batteria tirando il rispettivo connettore (B).

Smaltire adeguatamente lo strumento e la batteria ai polimeri di litio.

⊕

 $\bigoplus$ 

### Sintomi della glicemia alta o bassa

Per comprendere meglio i risultati del test glicemico è utile conoscere i sintomi della glicemia alta (iperglicemia) o bassa (ipoglicemia). Alcuni dei sintomi più comuni sono i seguenti:

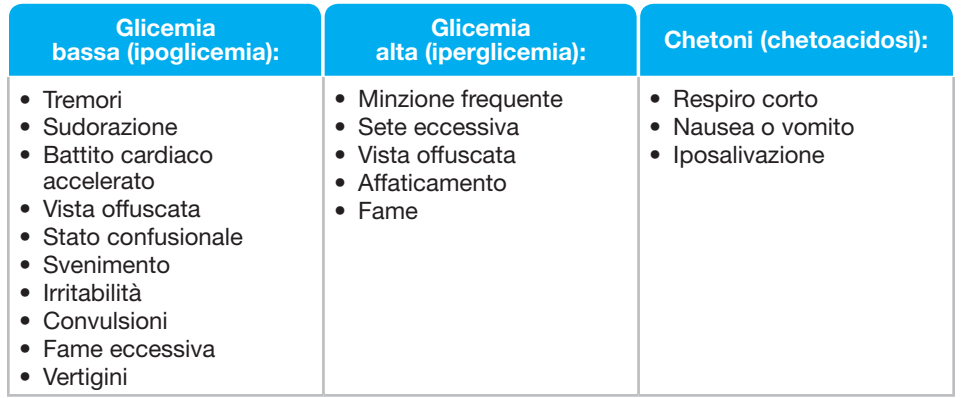

 $\sqrt{N}$  AVVERTENZA

Se si accusano uno o più di questi sintomi, eseguire un test della glicemia. Se il risultato del test è inferiore a 50 mg/dL o superiore a 250 mg/dL, rivolgersi immediatamente al proprio medico.

Per ulteriori informazioni e per ottenere un elenco completo dei sintomi, consultare il proprio medico o diabetologo.

### Informazioni tecniche

#### **Accuratezza**

Il sistema per il monitoraggio della glicemia CONTOUR®NEXT LINK 2.4 è stato testato su 100 campioni di sangue capillare, utilizzando 600 strisce reattive Contour®Next. Repliche in duplicato sono state eseguite con 3 lotti di strisce reattive CONTOUR NEXT per un totale di 600 misurazioni. I risultati sono stati confrontati con l'analizzatore della glicemia YSI®, tracciabile al metodo di CDC dell'esochinasi.8 Nelle seguenti tabelle vengono confrontate le prestazioni dei 2 metodi.

Tabella 1 — Risultati di accuratezza del sistema per concentrazione di glucosio < 100 mg/dL

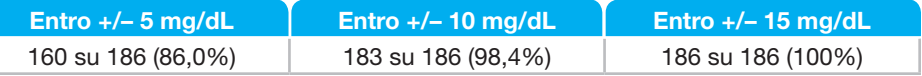

Tabella 2 — Risultati di accuratezza del sistema per concentrazione di glucosio ≥ 100 mg/dL

| Entro $+/- 5\%$    | <b>Entro</b> $+/- 10\%$ | Entro $+/- 15\%$  |
|--------------------|-------------------------|-------------------|
| 307 su 414 (74,2%) | 411 su 414 (99,3%)      | 414 su 414 (100%) |

**Contour** 

#### Tabella 3 — Risultati di accuratezza del sistema per concentrazioni di glucosio comprese tra 37 mg/dL e 478 mg/dL

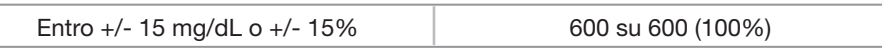

I criteri di accettazione ISO 15197: 2013 prevedono che il 95% di tutte le differenze nei valori di glucosio (ovvero tra il metodo di riferimento e lo strumento) debba essere compreso entro +/- 15 mg/dL per i valori di glucosio inferiori a 100 mg/dL ed entro il +/- 15% per i valori di glucosio pari o superiori a 100 mg/dL.

### Accuratezza nelle mani dei pazienti

Uno studio volto a valutare i valori di glucosio da campioni di sangue capillare mediante prelievo da polpastrello, ottenuti da 218 pazienti, ha indicato i seguenti risultati: 100% entro +/- 15 mg/dL dei valori di laboratorio a concentrazioni di glucosio inferiori a 100 mg/dL e 98,4% entro +/- 15% dei valori di laboratorio a concentrazioni di glucosio pari o superiori a 100 mg/dL.

#### Precisione

 $\bigcirc$ 

È stato condotto uno studio di ripetibilità con il sistema per il monitoraggio della glicemia Contour®Next LINK 2.4 su 5 campioni di sangue intero venoso a livelli di glicemia compresi fra 40 e 334 mg/dL. Sono state testate più repliche (n= 300) utilizzando più strumenti CONTOUR NEXT LINK 2.4 e 3 lotti di strisce reattive CONTOUR®NEXT. I risultati di precisione ottenuti sono i seguenti.

Tabella 4 – I risultati del sistema di ripetibilità con lo strumento CONTOUR NEXT LINK 2.4, utilizzando strisce reattive CONTOUR NEXT sono i sequenti:

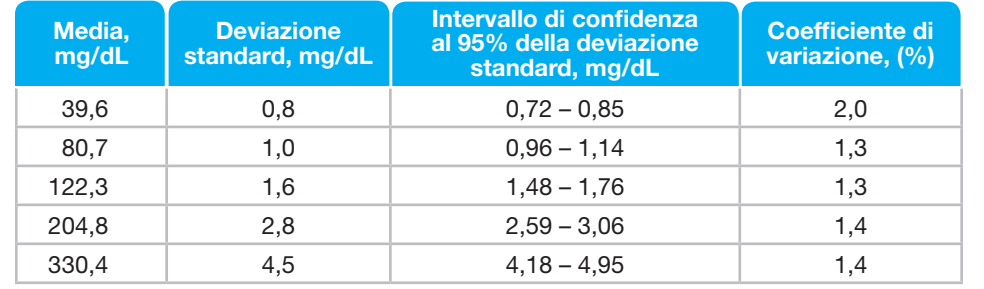

La precisione intermedia (che considera la variabilità nell'arco di più giorni) è stata valutata utilizzando 3 soluzioni di controllo. Con ciascuno dei 3 lotti di strisce reattive Contour Next, ogni controllo è stato analizzato una volta su ciascuno dei 10 strumenti in 10 giorni separati per un totale di 300 misurazioni.

Tabella 5 - Risultati di precisione intermedia dello strumento CONTOUR NEXT LINK 2.4 usando le strisce reattive CONTOUR NEXT

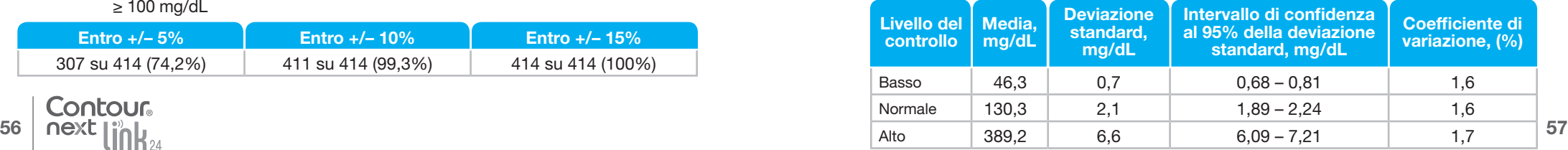

⊕

ASSISTENZA TECNICA CURA E MANUTENZIONE

**ASSISTENZA<br>TECNICA CURA E<br>MANUTENZIONE** 

Sintomi della glicemia alta o bassa

Sintomi della glicemia

o bassa

alta

 $\bigoplus$ 

 $m_{\rm m}$ 

### Principi della procedura

Il test della glicemia CONTOUR®NEXT LINK 2.4 si basa sulla misurazione della corrente elettrica generata dalla reazione del glucosio con i reagenti sull'elettrodo della striscia reattiva. Il campione di sangue viene aspirato dalla punta della striscia reattiva per azione capillare. Il glucosio presente nel campione reagisce con l'enzima FAD glucosio deidrogenasi (FAD-GDH) e con il mediatore. Si genera un flusso di elettroni che produce una corrente proporzionale alla concentrazione di glucosio nel campione. Dopo il tempo di reazione, viene visualizzata la concentrazione di glucosio nel campione. Non è richiesto alcun calcolo.

### Opzioni di confronto

Il sistema CONTOUR NEXT LINK 2.4 è studiato per l'uso con il sangue intero capillare. Il confronto con un metodo di laboratorio deve essere eseguito simultaneamente con aliquote dello stesso campione. Nota: le concentrazioni di glucosio diminuiscono rapidamente a causa della glicolisi (circa del 5% – 7% all'ora).9

### Informazioni sul Servizio Clienti

In caso di problemi per i quali i messaggi di risoluzione, visualizzati sullo strumento, non risultino risolutivi, contattare il Servizio Clienti. I recapiti del Servizio Clienti sono riportati sul retro della copertina. Specialisti opportunamente formati sono a disposizione per assistere l'utente.

### Importante

 $\bigcirc$ 

Contattare il Servizio Clienti prima di restituire lo strumento per qualsiasi motivo. Un addetto fornirà tutte le informazioni necessarie per gestire il problema in modo corretto ed efficiente.

Tenere a portata di mano lo strumento CONTOUR®NEXT LINK 2.4 e le strisce reattive Contour®Next durante la telefonata. Potrebbe essere utile avere anche un flacone di soluzione di controllo CONTOUR®NEXT.

#### Elenco di azioni

Questo elenco di azioni può essere utile durante la telefonata con il Servizio Clienti:

- 1. individuare il numero di modello (A) e il numero di serie (B) sul retro dello strumento;
- 2. individuare la data di scadenza delle strisce reattive sul flacone;
- 3. controllare la presenza del simbolo della batteria  $\blacksquare$  sullo schermo (vedere a pagina 54 Stato della batteria).

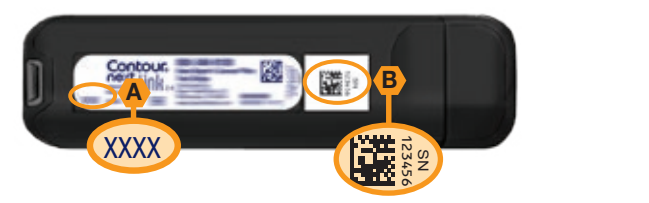

⊕

**Contour** 

 $m_{\rm HI}$ 

MANUTENZIONE TECNICA CURA E

ASSISTENZA

Informazioni sul Servizio Clienti

⊕

Informazioni sul Servizio Clienti

### Simboli utilizzati

Per il sistema per il monitoraggio della glicemia CONTOUR®NEXT LINK 2.4, (confezione ed etichette dello strumento, delle strisce reattive e della soluzione di controllo) sono utilizzati i seguenti simboli.

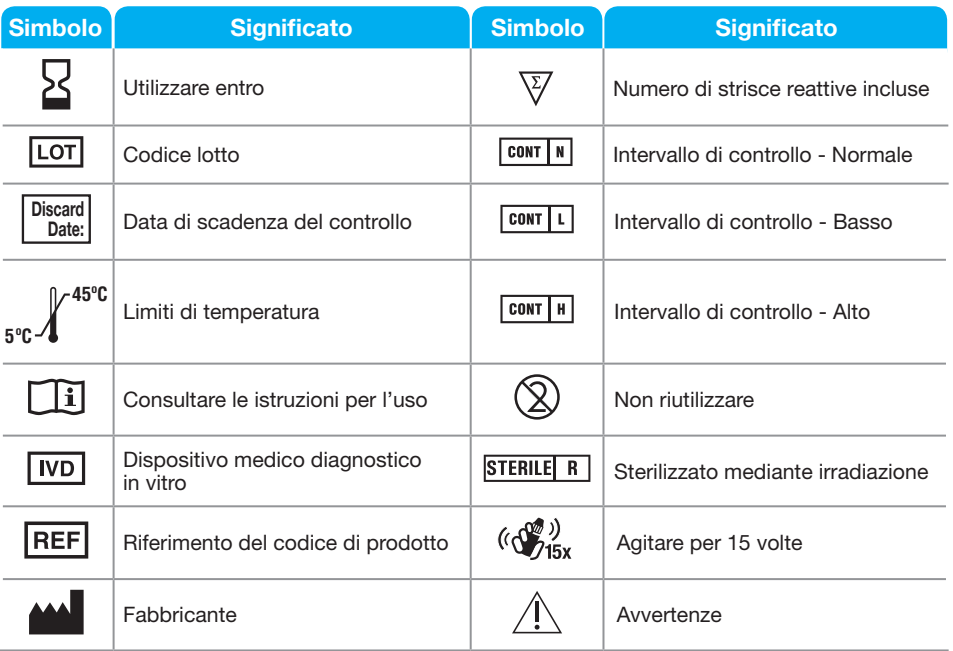

Contour

 $\bigtriangledown$ 

Simbolo **Simbolo** Significato

Rimuovere la batteria a fine vita dello strumento ed avviarla alle apposite raccolte differenziate.

Lo strumento deve essere considerato potenzialmente infetto. Non deve essere smaltito insieme alle apparecchiature elettroniche.

### Specifiche del sistema

Campione di sangue: sangue intero capillare

Intervallo di temperatura di conservazione della striscia: <sub>0°c</sub> **30ºC** della soluzione di controllo di tipo Normale: 9°C **30ºC 5 ºC** Intervallo di temperatura operativa dello strumento: **45ºC** Risultato del test: glicemia tarata su plasma/siero Volume del campione: 0,6 μL Intervallo di misurazione: 20 mg/dL – 600 mg/dL Tempo di misurazione: 5 secondi (conto alla rovescia) Memoria: memorizza gli ultimi 1.000 risultati Tipo di batteria: batteria ai polimeri di litio da 250 mAh, ricaricabile, non riparabile, 3,4 V – 4,2 V (tensione di ingresso 5 V) Durata strumento/batteria: 5 anni Corrente di ricarica: 300 mA intervallo di temperatura di conservazione Intervallo di temperatura operativa della soluzione di controllo:  $\int_{5c}^{\sqrt{35^{\circ}C}}$ Intervallo di umidità relativa dello strumento: 10-93% U.R. Dimensioni: 97 mm larghezza x 31 mm altezza x 18 mm spessore Peso: 43 grammi Emissione audio: 45 – 80 dBA a una distanza di 10 cm Frequenza del radiotrasmettitore: 2,4 GHz–2,4835 GHz Massima potenza del radiotrasmettitore: 0 dBm Compatibilità elettromagnetica (CEM): lo strumento CONTOUR®NEXT LINK 2.4 è conforme ai requisiti elettromagnetici specificati dalla ISO 15197:2013. Le emissioni elettromagnetiche sono limitate e raramente interferiscono con altre apparecchiature elettroniche nelle vicinanze; inoltre è improbabile che le emissioni delle apparecchiature elettroniche nelle vicinanze interferiscano con lo strumento CONTOUR NEXT LINK 2.4. Lo strumento CONTOUR NEXT LINK 2.4 risponde ai requisiti specificati in IEC 61000-4-2 relativamente all'immunità alle scariche elettrostatiche. È consigliabile evitare l'uso di dispositivi elettronici in ambienti con umidità notevolmente ridotta, soprattutto in presenza di materiali sintetici. Lo strumento Contour Next LINK 2.4 risponde ai requisiti specificati in IEC 61326-1 relativamente alle interferenze con le frequenze radio. Per evitare interferenze con le frequenze radio, non usare lo strumento Contour Next LINK 2.4 vicino ad apparecchi elettrici o elettronici che sono fonti di radiazione elettromagnetica, poiché potrebbero interferire con il corretto funzionamento

⊕

 $\bigoplus$ 

Simboli utilizzati

60 | Next | i'n | i

 $\bigcirc$ 

dello strumento.

### Manutenzione dello strumento

ATTENZIONE: evitare di esporre lo strumento e le strisce reattive a umidità eccessiva, calore, basse temperature, polvere o sporcizia.

- Conservare lo strumento nella custodia in dotazione.
- Lavare le mani e asciugarle con cura prima dell'uso, per evitare il contatto dello strumento e delle strisce reattive con acqua, oli e altri agenti contaminanti.
- Evitare che il sangue, la soluzione di controllo o la soluzione detergente penetrino nell'apertura per la striscia reattiva o nel connettore USB.
- Maneggiare con cura lo strumento per evitare di danneggiare i componenti elettronici o di causare problemi di funzionamento.
- Il cappuccio USB dello strumento CONTOUR®NEXT LINK 2.4 è studiato per proteggere il connettore USB. Qualora si perda il cappuccio, contattare il Servizio Clienti per richiederne uno. I recapiti del Servizio Clienti sono riportati sul retro della copertina.

### Pulizia dello strumento

• La parte esterna di CONTOUR NEXT LINK 2.4 può essere pulita utilizzando un panno privo di lanugine, inumidito (non bagnato) con un detergente neutro o una soluzione disinfettante (ad esempio una parte di candeggina in 9 parti di acqua). Dopo la pulizia, asciugare con un panno privo di lanugine. Non inserire alcun oggetto e non tentare di pulire la parte interna del connettore USB o dell'apertura per la striscia reattiva.

ATTENZIONE: evitare che la soluzione detergente si sparga o penetri nei tasti, nel connettore USB o nell'apertura per la striscia reattiva. Diversamente, potrebbero verificarsi problemi di funzionamento.

### Materiali forniti

Quando si richiedono le parti di ricambio, assicurarsi di specificare il nome della parte di ricambio o dell'accessorio.

Parti di ricambio

### Articoli

 $\bigcirc$ 

- Manuale d'uso di Contour Next LINK 2.4
- Guida rapida di Contour Next LINK 2.4
- Cavo di prolunga USB
- Cappuccio USB
- Caricabatterie da parete
- Strisce reattive CONTOUR®NEXT
- Soluzione di controllo CONTOUR®NEXT
- Dispositivo di prelievo
- Lancette
- Visitare il sito www.diabetes.ascensia.com per eventuali aggiornamenti sullo strumento o sul software GLUCOFACTS®DELUXE.
- Per richiedere le parti di ricambio, contattare il Servizio Clienti. I recapiti del Servizio Clienti sono riportati sul retro della copertina.

### **Bibliografia**

- 1. Wickham NWR, et al. Unreliability of capillary blood glucose in peripheral vascular disease. *Practical Diabetes*. 1986;3(2):100.
- 2. Atkin SH, et al. Fingerstick glucose determination in shock. *Annals of Internal Medicine*. 1991;114(12):1020-1024.
- 3. Desachy A, et al. Accuracy of bedside glucometry in critically ill patients: influence of clinical characteristics and perfusion index. *Mayo Clinic Proceedings*. 2008;83(4):400-405.
- 4. US Food and Drug Administration. Use of fingerstick devices on more than one person poses risk for transmitting bloodborne pathogens: initial communication. US Department of Health and Human Services; update 11/29/2010. http://www.fda.gov/MedicalDevices/ Safety/AlertsandNotices/ucm224025.htm
- 5. Centers for Disease Control and Prevention. CDC clinical reminder: use of fingerstick devices on more than one person poses risk for transmitting bloodborne pathogens. US Department of Health and Human Services; 8/23/2010. http://www.cdc.gov/injectionsafety/ Fingerstick-DevicesBGM.html
- 6. American Diabetes Association. Standards of medical care in diabetes—2014. *Diabetes Care*. 2014;37(supplement 1):S14.
- 7. Cryer PE, Davis SN. Hypoglycemia. In: Kasper D, et al, editors. *Harrison's Principles of Internal Medicine*. 19th edition. New York, NY: McGraw Hill; 2015. http://accessmedicine. mhmedical.com/content.aspx?bookid=1130&sectionid=79753191
- 8. Data on file, Ascensia Diabetes Care.
- 9. Burtis CA, Ashwood ER, editors. *Tietz Fundamentals of Clinical Chemistry.* 5th edition. Philadelphia, PA: WB Saunders Co; 2001;444.

⊕

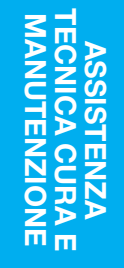

**Contour** 

ASSISTENZA TECNICA CURA E MANUTENZIONE

**ASSISTENZA<br>TECNICA CURA E<br>MANUTENZIONE** 

Manutenzione dello strumento

 $\hat{\mathbf{\Theta}}$ 

Manutenzione dello strumento

### Garanzia

Garanzia del produttore: Ascensia Diabetes Care garantisce all'acquirente originale che il presente strumento sarà privo di difetti nei materiali e di produzione per 5 anni dalla data di acquisto originaria (salvo le eccezioni indicate di seguito). Durante il suddetto periodo di 5 anni, Ascensia Diabetes Care sostituirà gratuitamente un'unità ritenuta difettosa con una versione equivalente o aggiornata del modello in possesso dell'utente.

Limitazioni della garanzia: la presente garanzia è soggetta alle seguenti eccezioni e limitazioni:

- 1. La garanzia sarà estesa a 90 giorni solo per i materiali di consumo e/o gli accessori.
- 2. La presente garanzia è limitata alla sostituzione richiesta in seguito a difetti di componenti o di produzione. Ascensia Diabetes Care non sostituirà alcuna unità i cui problemi di funzionamento o danni siano dovuti a uso improprio, incidenti, alterazioni, uso scorretto, trascuratezza, manutenzione da parte di personale non appartenente ad Ascensia Diabetes Care o mancato utilizzo dello strumento in conformità alle istruzioni. Inoltre, Ascensia Diabetes Care non si assume alcuna responsabilità per problemi di funzionamento o danni agli strumenti di Ascensia Diabetes Care causati dall'uso di strisce reattive o soluzione di controllo diverse dai prodotti adeguati consigliati da Ascensia Diabetes Care (ovvero strisce reattive Contour®Next e soluzioni di controllo CONTOUR®NEXT).
- 3. Ascensia Diabetes Care si riserva il diritto di apportare modifiche al design di questo strumento senza alcun obbligo di integrare tali cambiamenti negli strumenti prodotti in precedenza.
- 4. Ascensia Diabetes Care non ha convalidato le prestazione dello strumento Contour®Next LINK 2.4 se utilizzato con strisce reattive diverse dalle strisce reattive Contour Next; pertanto non fornisce alcuna garanzia sulle prestazioni dello strumento CONTOUR NEXT LINK 2.4 se utilizzato con strisce reattive diverse dalle strisce reattive Contour Next o nel caso in cui le strisce reattive Contour Next siano alterate o modificate in qualsiasi modo.

5. Ascensia Diabetes Care non fornisce alcuna garanzia in merito alle prestazioni dello strumento CONTOUR NEXT LINK 2.4 o ai risultati dei test ottenuti utilizzando una soluzione di controllo diversa dalla soluzione di controllo Contour Next.

 $\bigcirc$ 

6. Ascensia Diabetes Care non fornisce alcuna garanzia in merito alle prestazioni dello strumento CONTOUR NEXT LINK 2.4 o ai risultati dei test ottenuti utilizzando un software diverso dall'app Contour®Diabetes (laddove supportato) o dal software per la gestione del diabete Glucofacts®Deluxe di Ascensia Diabetes Care (laddove supportato).

ASCENSIA DIABETES CARE NON FORNISCE NESSUN'ALTRA GARANZIA ESPLICITA O IMPLICITA PER QUESTO PRODOTTO. LA POSSIBILITÀ DI SOSTITUZIONE, DESCRITTA IN PRECEDENZA, RAPPRESENTA L'UNICO OBBLIGO DI ASCENSIA DIABETES CARE AI SENSI DELLA PRESENTE GARANZIA.

IN NESSUN CASO ASCENSIA DIABETES CARE POTRÀ ESSERE RITENUTA RESPONSABILE PER DANNI INDIRETTI, SPECIALI O CONSEGUENTI, ANCHE NEL CASO IN CUI ASCENSIA DIABETES CARE SIA STATA AVVISATA DELLA POSSIBILITÀ DI TALI DANNI.

In alcuni Paesi la legge non consente di escludere o limitare i danni indiretti o conseguenti, pertanto la suddetta limitazione o esclusione potrebbe non valere nel proprio Paese. La presente garanzia fornisce specifici diritti legali e l'utente potrebbe avere altri diritti stabiliti dalle leggi del rispettivo Paese.

Per il servizio di garanzia: l'acquirente deve contattare il Servizio Clienti di Ascensia Diabetes Care per ottenere assistenza e/o istruzioni su come richiedere la riparazione di questo strumento. Le informazioni di contatto sono riportate sul retro della copertina.

 $\textcolor{black}{\bigcirc \!\!\! \! \! \! \Phi}$ 

Contour 64 | next | i'n| i

mm

MANUTENZIONE TECNICA CURA E

ASSISTENZA

Garanzia

Garanzia

### Indice analitico

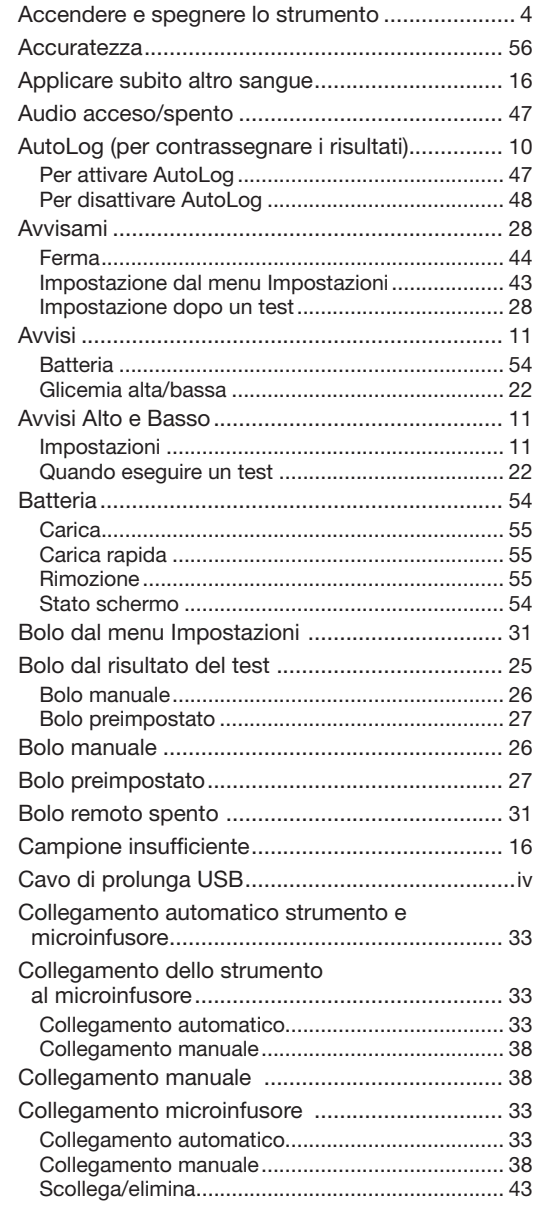

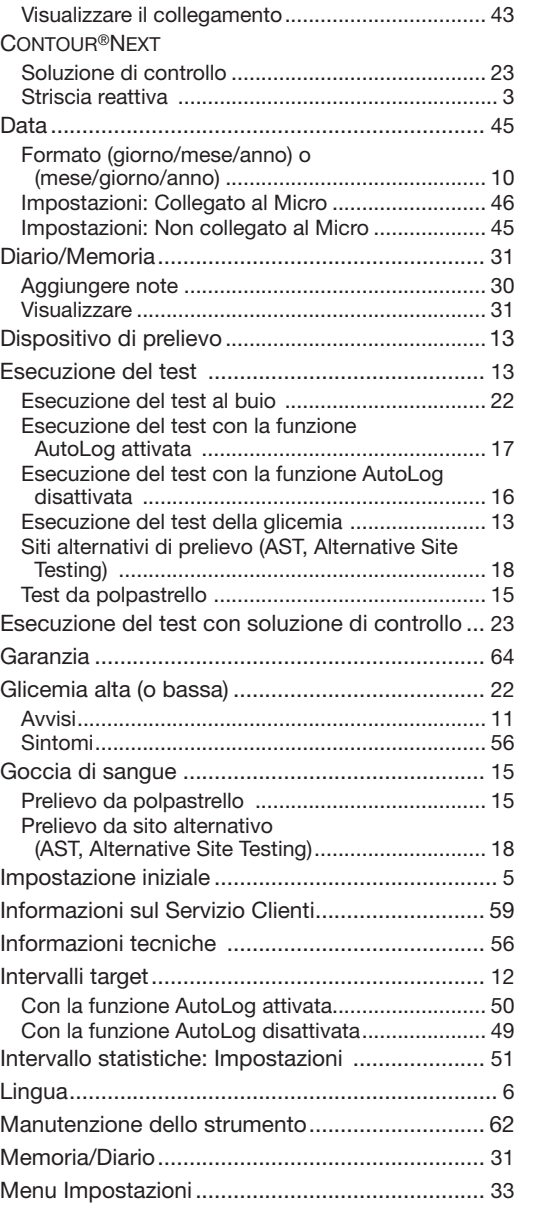

66 and the contract of the contract of the contract of the contract of the contract of the contract of the contract of the contract of the contract of the contract of the contract of the contract of the contract of the con

 $\bigoplus$ 

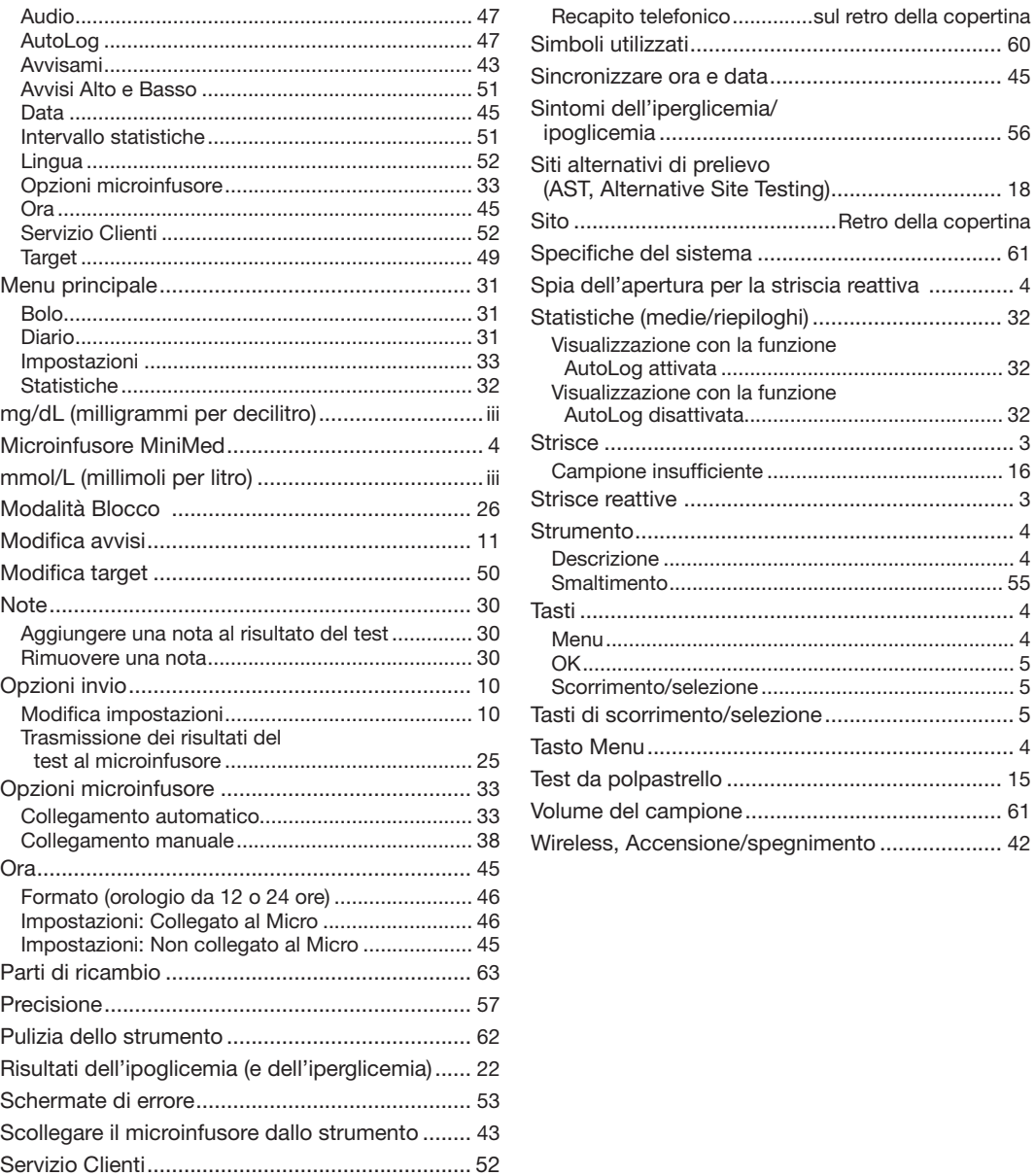

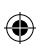

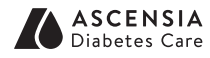

Distribuito in Italia da: Ascensia Diabetes Care Italy S.r.l. Via Varesina, 162 20156 Milano – Italia Servizio Clienti 800-824055 www.diabetes.ascensia.it

Il Servizio Clienti è disponibile al numero verde: 800-824055 www.diabetes.ascensia.com

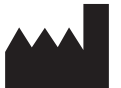

Ascensia Diabetes Care Holdings AG Peter Merian-Strasse 90 4052 Basel, Switzerland

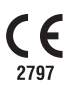

♠

Ascensia, il logo Ascensia Diabetes Care, Clinilog, Contour, Glucofacts e il logo No Coding (Codifica Automatica) sono marchi commerciali e/o marchi registrati di Ascensia Diabetes Care Holdings AG. Tutti gli altri marchi commerciali sono di proprietà dei rispettivi titolari.

⊕

Bolus Wizard, CareLink, Guardian, MiniMed e Paradigm sono marchi commerciali e/o marchi registrati di Medtronic MiniMed, Inc.

### **Medtronic**

Per informazioni sui brevetti e le relative licenze, visitare il sito: www.patents.ascensia.com

© 2017 Ascensia Diabetes Care Holdings AG. Tutti i diritti riservati.

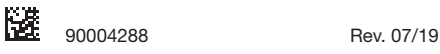